# お客さま保存版

# **無線 LAN 接続設定ガイド 線 LAN** スマートフォン用リンナイ給湯器リモコンアプリ

# MC-301ⅤCシリーズ MC-302ⅤCシリーズ

## **CONTENTS**

**ZOTS/GRIZE** 

#### 無線・通信について

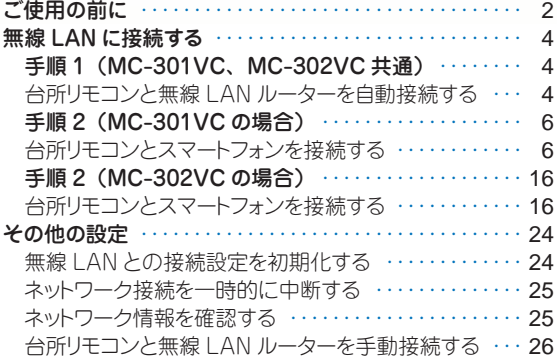

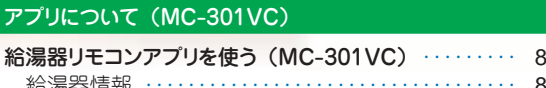

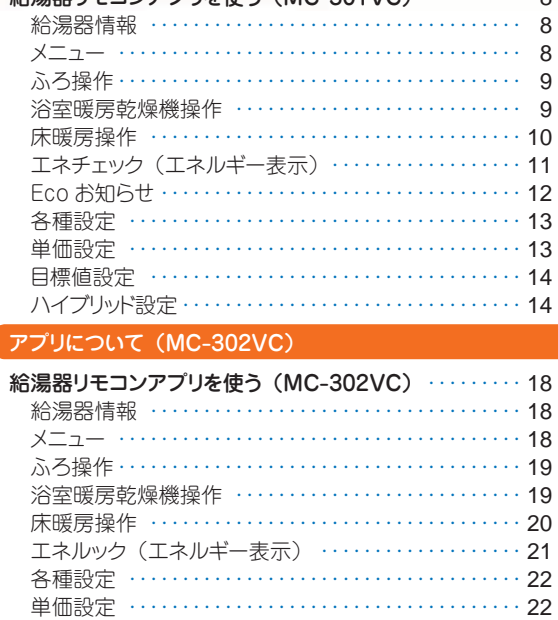

目標値設定 ・・・・・・・・・・・・・・・・・・・・・・・・・・・・・・・・・・ 23

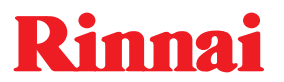

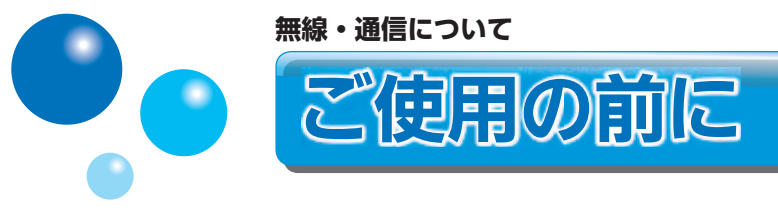

無線 LAN 環境下であれば、宅内どこでも「リンナイ給湯器リモコンアプリ」を使って、 お手元のスマートフォンから給湯器・床暖房・浴室暖房乾燥機の操作や、機器の状態を確 認することができます。さらに、エネルギーの使用状況なども確認できます。 このアプリを使うには、台所リモコンとスマートフォンの無線 LAN 接続が必要です。

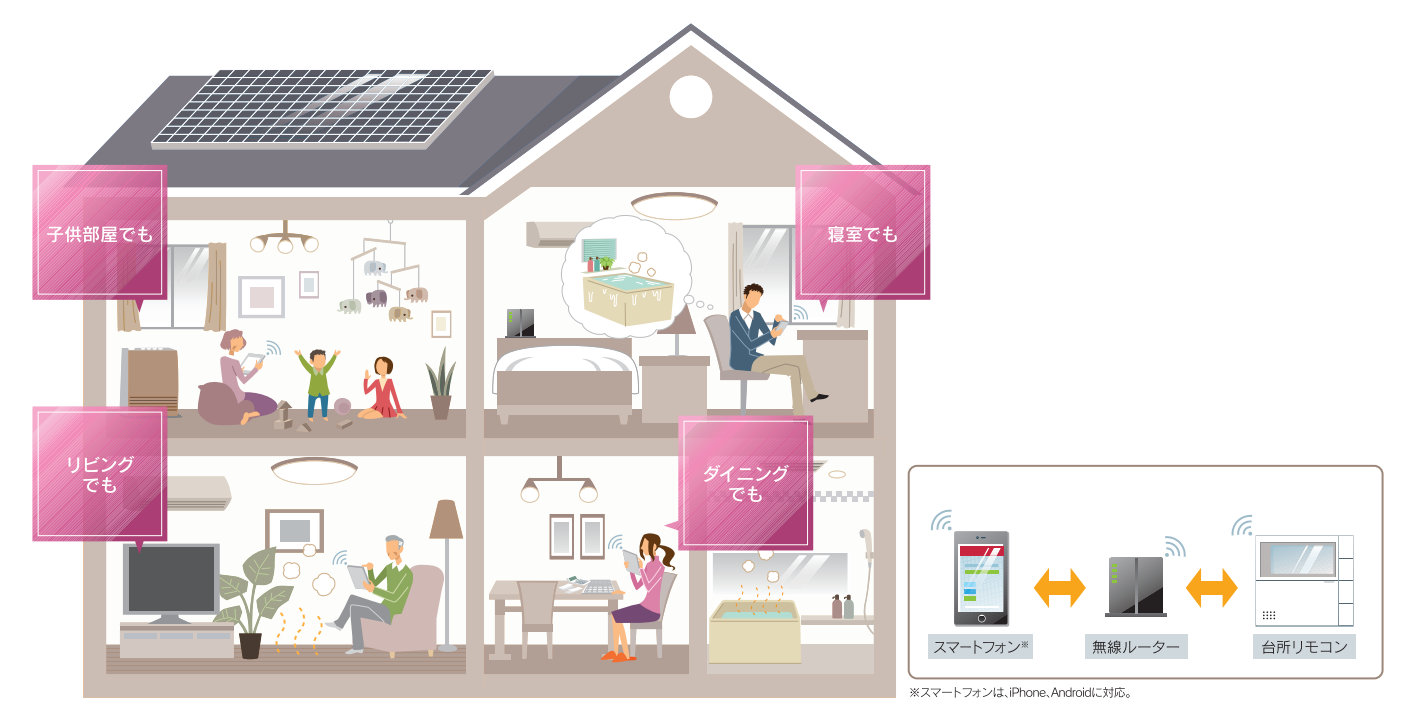

#### システム構成

●台所リモコンには無線 LAN 機能が内蔵されています。

**All Contracts** 

●無線 LAN ルーターを中継し、台所リモコンとスマートフォンを接続します。

(お 願 い

台所リモコンと無線 LAN ルーターとの間、スマートフォンと無線 LAN ルーターとの間のどちらかの電波 状況が悪い場合に、スマートフォンからの操作ができない場合があります。その場合は無線 LAN ルーター を電波状況の良い場所へ移動してください。 周波数帯が同じ機器※ 1 により、電波障害が発生する場合があります。 ※ 1 電子レンジ作動中、WDCT コードレス電話、Bluetooth 機器、他の無線 LAN ルーターなど

#### お客様でご準備いただくもの

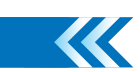

#### ①無線 LAN ルーター

- IEEE802.11b/g、IEEE802.11n (2.4GHz のみ)対応(必須)
- ●セキュリティー<sup>※2</sup> WPA2-PSK (AES)
- WPS  $*$ <sup>3</sup> 機能 (推奨) 自動接続設定用の機能で接続が簡単になります。無線 LAN ルーターに「WPS」<sup>※3</sup>、「AOSS」<sup>※4</sup>、「らくら く無線スタート」<sup>※5</sup>等のプッシュボタンがあることを確認してください。
- ●インターネット接続 (推奨) リモコンの時計が自動で調整されます。
- ●家庭用の無線 LAN ルーターをご使用ください。 モバイルルーター(ポケット Wi-Fi)、テザリングでの使用はできません。 ※ 2 WPA2-PSK (TKIP)、WPA-PSK (TKIP)、WEP (64/128bit) には対応しておりません。
- セキュリティーが異なる場合は、無線 LAN ルーターの設定を変更してください。
- ※ 3 「WPS(Wi-Fi Protected Setup)」 は、"Wi-Fi Alliance" の登録商標です。
- ※ 4 「AOSS」 は、株式会社バッファローの登録商標です。
- ※ 5 「らくらく無線スタート」 は、NEC アクセステクニカ株式会社の登録商標です。

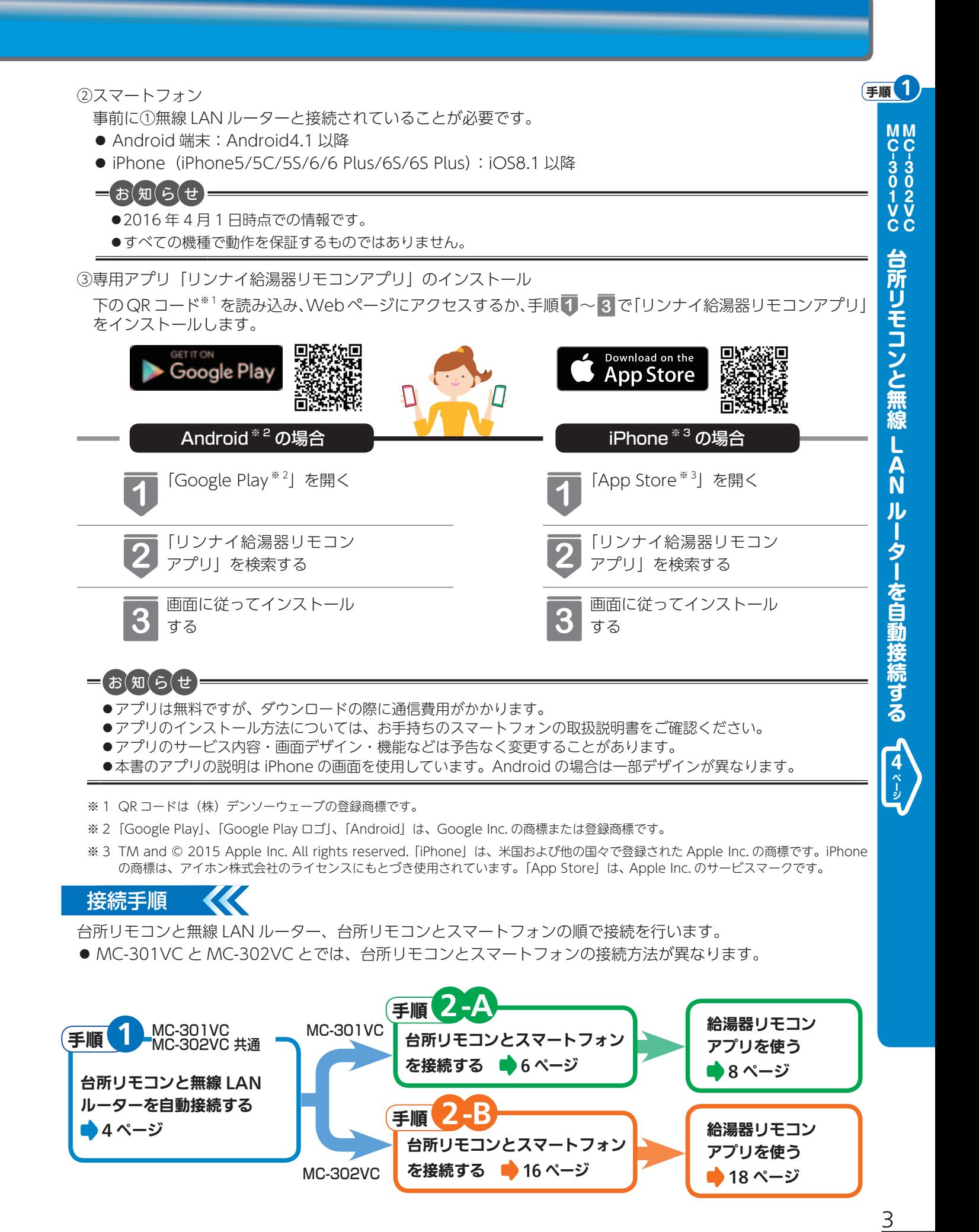

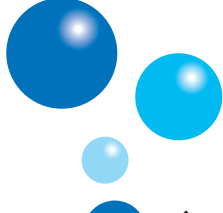

#### **無線・通信について**

無線 LAN に接続する

# 手順 1 (MC-301VC、MC-302VC 共通)

#### 台所リモコンと無線 LAN ルーターを自動接続する

- 無線 LAN ルーターに台所リモコンを接続します。無線 LAN の接続設定は、台所リモコンで行います。
- お客様がお使いの熱源機を含めたシステム(床暖房・浴室暖房乾燥機など)の構成により台所リモコン画面に表 示されるメニューが異なります。

#### $=$  $\frac{1}{2}$ お $\frac{1}{2}$  (5 $\frac{1}{2}$ )

- ●はじめに、給湯リモコンの時刻設定をしてください。詳しい操作は、給湯リモコンの取扱説明書を参照して ください。
- 無線 LAN ルーターに WPS ボタンがない場合は、「台所リモコンと無線 LAN ルーターを手動接続する」(26 ページ) に従って無線 LAN ルーターと台所リモコンを接続してください。

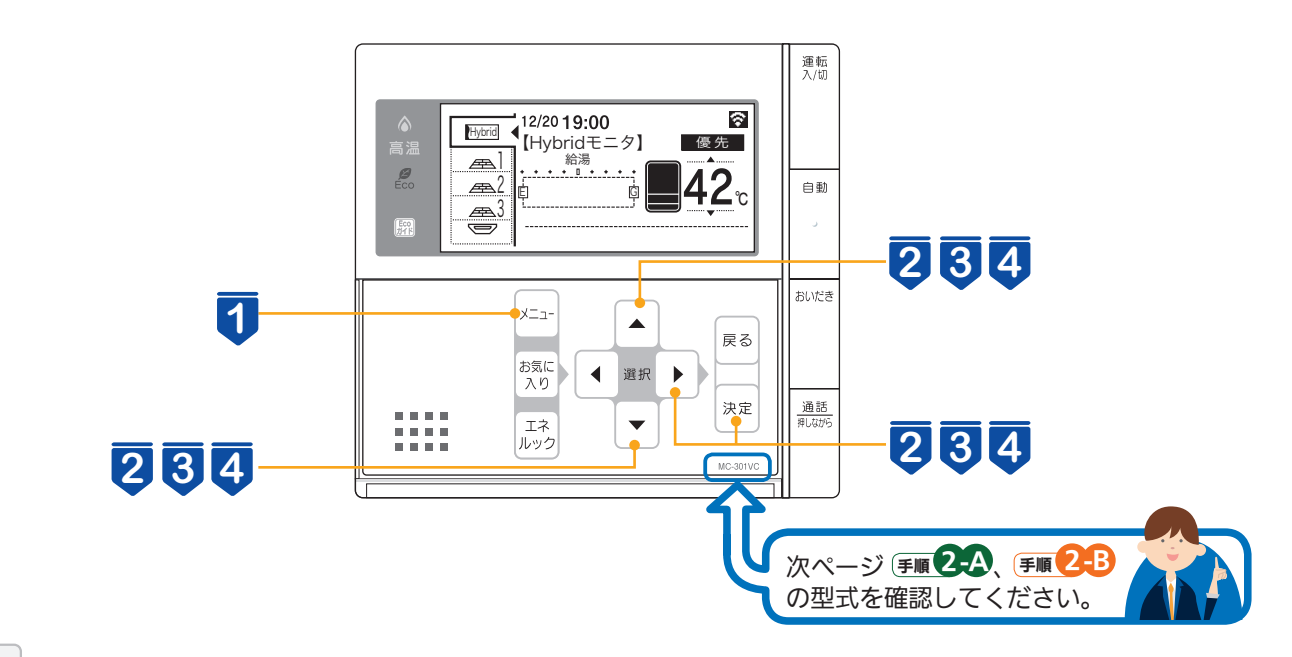

メニュー を押す 2 ▲ または ▼ で [無線・通信] を選択し、 決定 または  $\mathcal{B}$  Eco 無線LANの設定を □ リモコン設定 します。 ||続 サポート | 00:00<br>|01ルーター接続<br>|02ルーター設定初期化<br>|03ネットワーク接続<br>|04ネットワーク情報  $\blacktriangleright$  を押す **全無線·通信** <mark>【3</mark>】▲ または | ▼ | で [ルーター接続] を選択し、 決定 または Ø  $\overline{\blacksquare}$ 01 ルーター接続 羅 を押す  $\blacktriangleright$ 

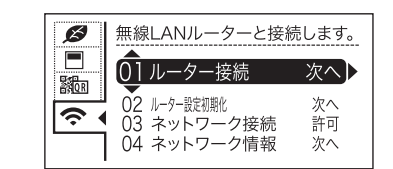

**4 ▲ または ▼ で[自動接続] を選択し、 決定 または**  $\blacktriangleright$ ||WPSなどの自動接続を用いて、無線  $\mathcal{B}$  $\Box$ 01 自動接続 次へ】 **ROD る 101 日動投机** を押す 次へ x 手順 **4** を実施後、90 秒以内に無線 LAN ルーターの WPS ボタンを押してください。

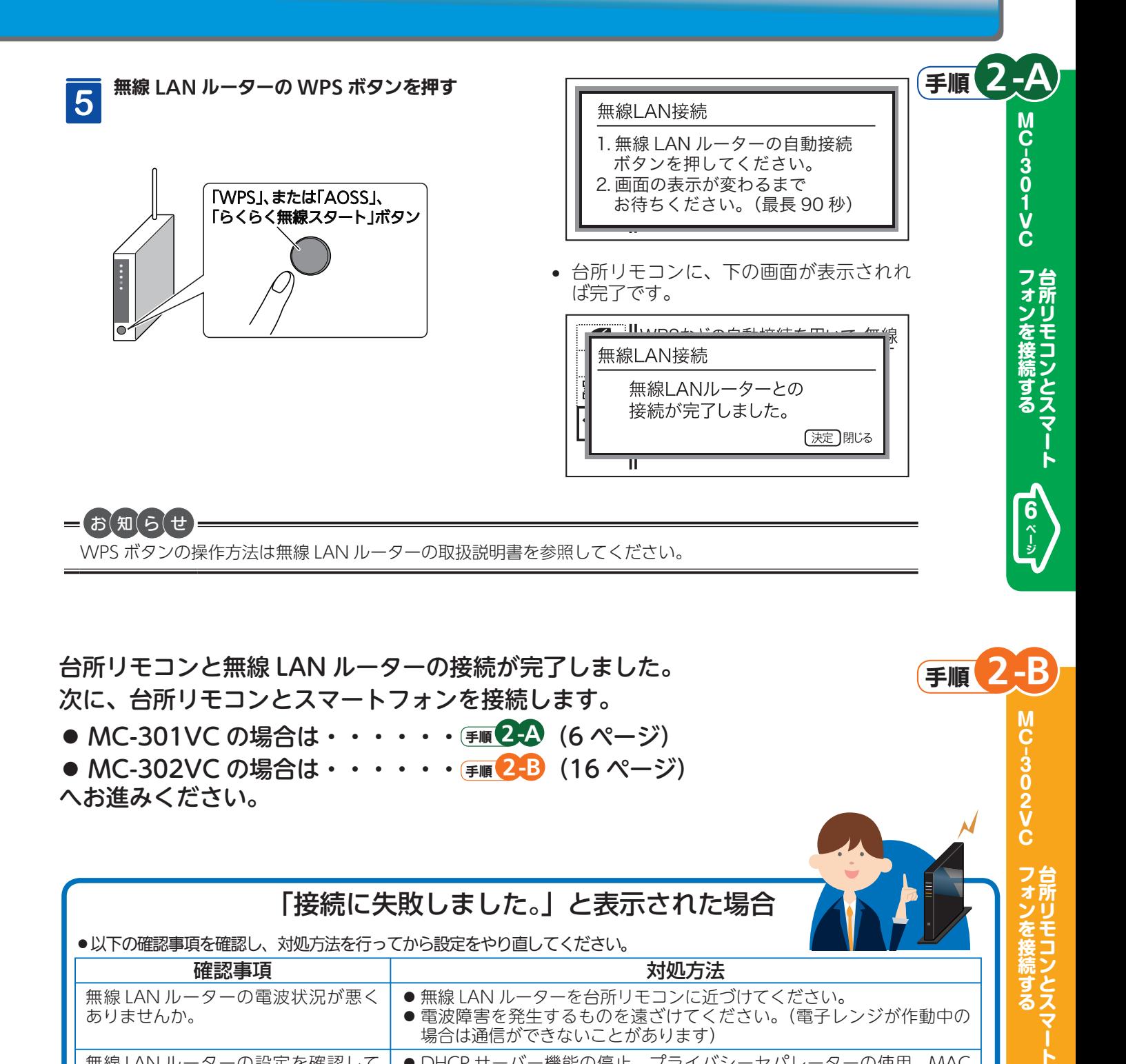

台所リモコンと無線 LAN ルーターの接続が完了しました。 次に、台所リモコンとスマートフォンを接続します。 ● MC-301VC の場合は・・・・・・ 手順 2-A (6 ページ) **● MC-302VC の場合は・・・・・・ 手順 2-B (16 ページ)** へお進みください。

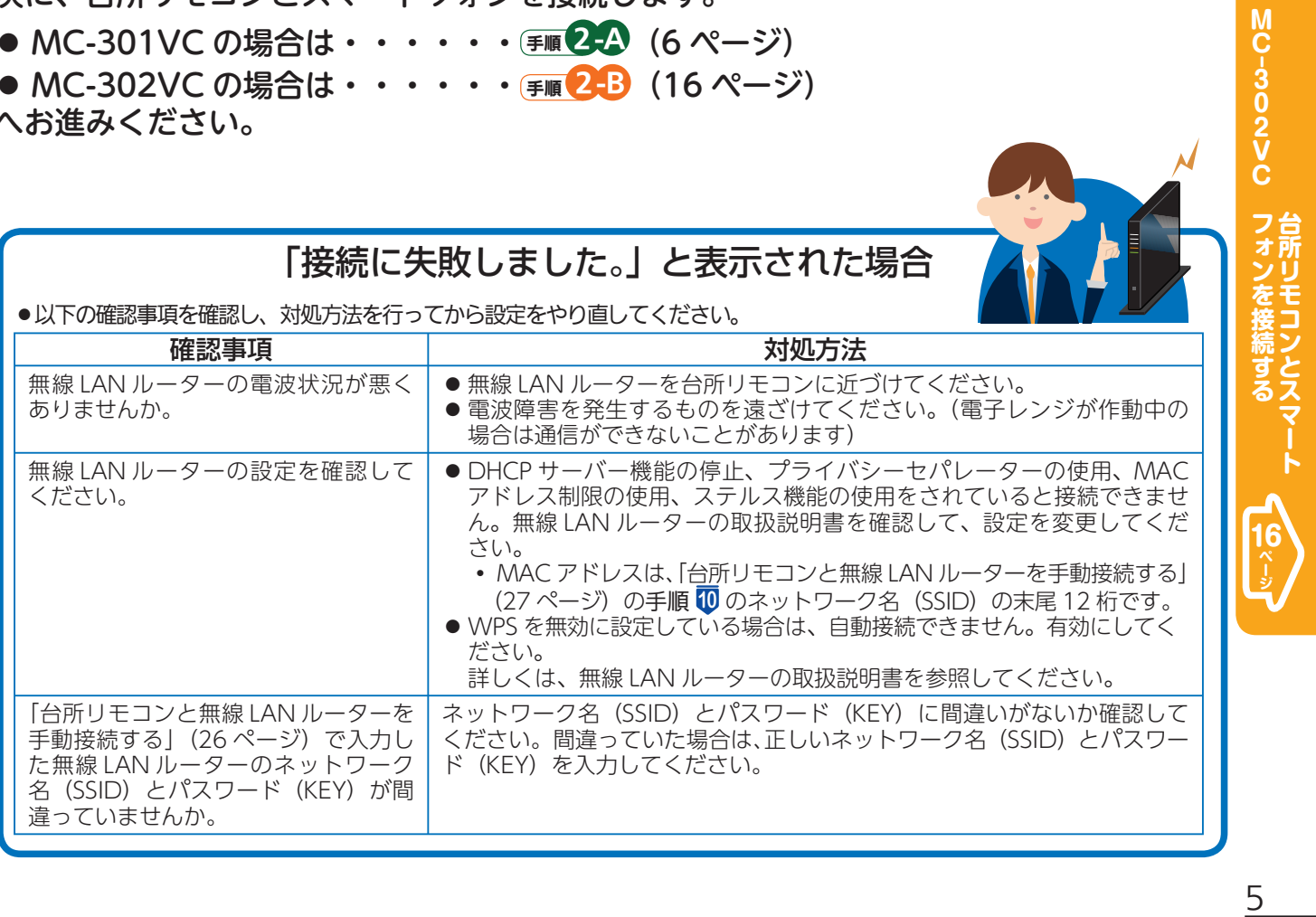

手順 2

-B

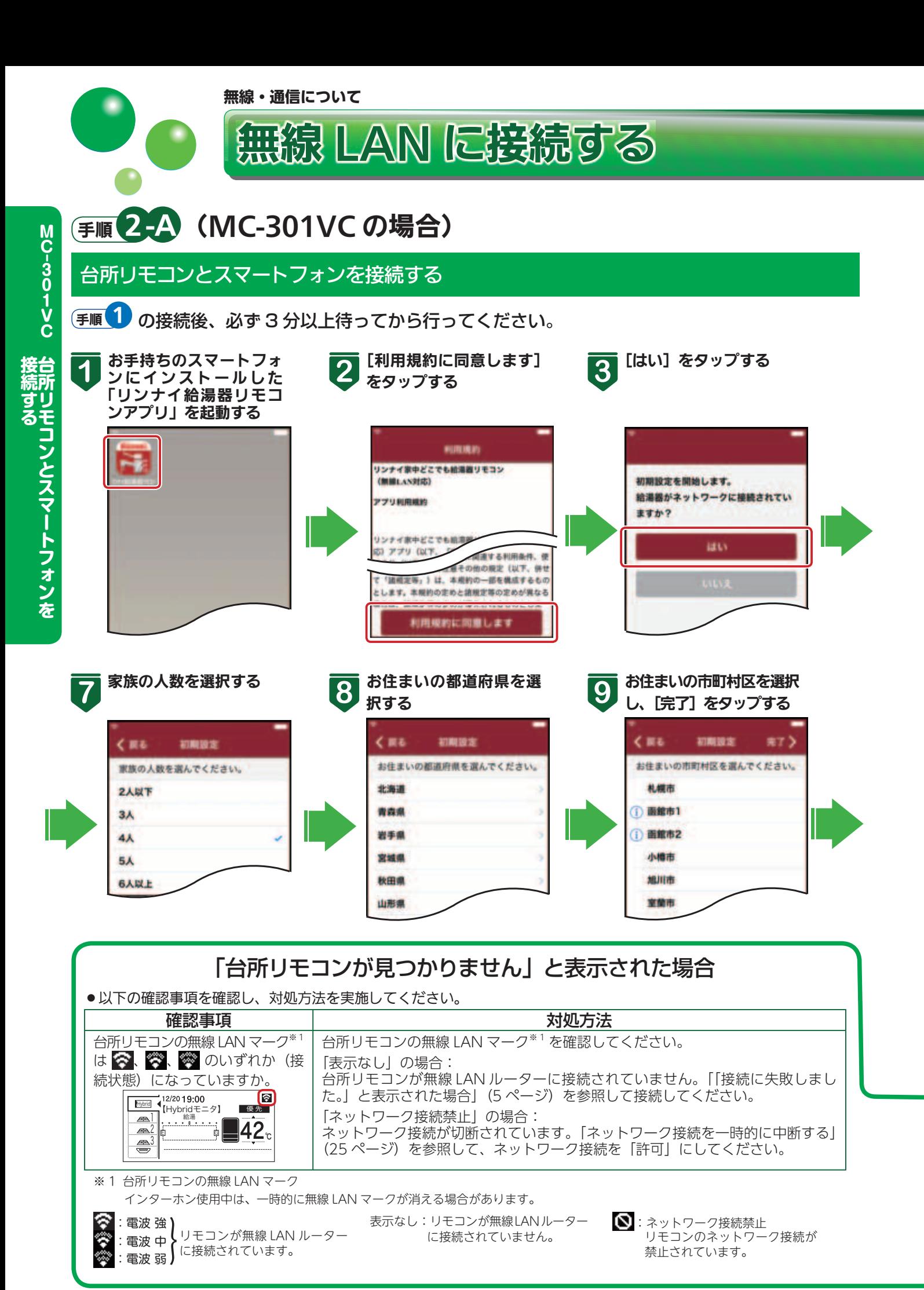

MC-301VCのアプリを使う へる<シ **MC- 301VCのアプリを使う**

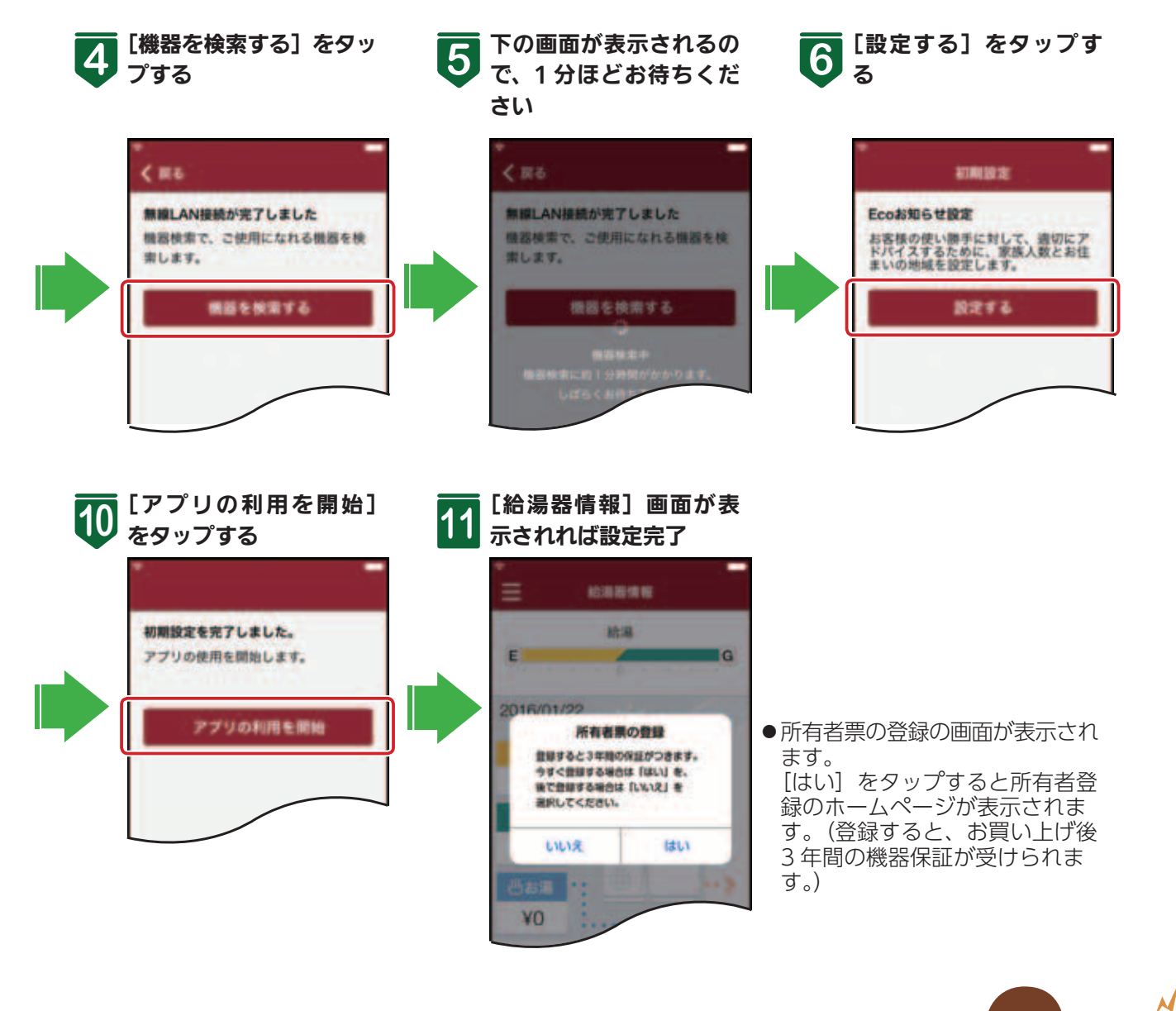

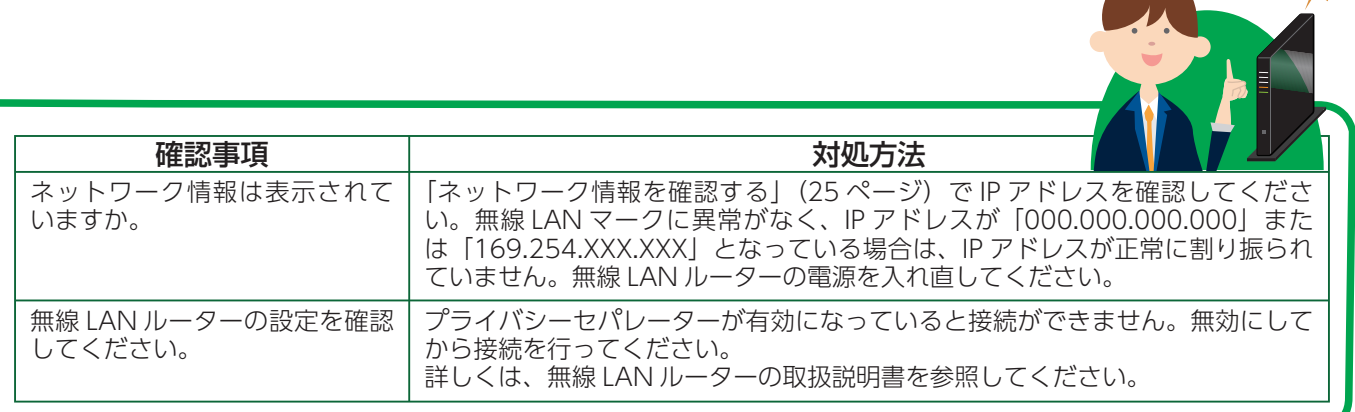

#### **アプリについて(MC-301VC)**

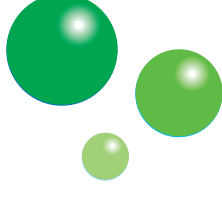

給湯器リモコンアプリを使う

#### 給湯器リモコンアプリとは・・・

台所リモコンと連動し、スマートフォンからハイブリッド給湯システムや暖房の操作、状態が確認できるアプリです。 •ご使用の通信環境・通信状態が悪い場合は、操作ができないことがあります。

#### 給湯器情報

#### 機器の運転状況を確認できます。

●メニューボタン ●太陽光パネル表示 他の画面へ移行するメニューが開きます。 (画面を右にフリックしてもメニューが開 ハイブリッド設定の太陽光発電モードを 給湯器情報 きます) 設定している場合に表示されます。 給湯 E **IG** ●ハイブリッドゲージ表示 E **I**G 現在、使用しているお湯の熱量の比 ●光熱費表示 超层 率を表示します。タンクユニットが 今日の光熱費を表示します。 RTU-R1003 シリーズの場合は暖房の比 2015/09/28 電力測定ユニットを接続している場合は、 率も表示します。 測定ポイントの電気、ガス、水道の光熱 費を表示します。 電力測定ユニットが接続されていない場 合は、機器での光熱費を表示し、[水道] ●接続状態  $Y116$ は[お湯]と表示されます。 機器と電気・ガス・水道の接続状態を表 示します。 э ⑥ガス ●電力測定ユニット表示 ¥190 電力測定ユニット(別売品)が接続され、 電力測定ユニット(別売品)が接続され、<br>ご家庭全体の光熱費を表示している場合 ●貯湯量表示 タンクに貯まっているお湯の量を3段階 △水道 にアイコンを表示します。 で表示します。 ¥177 э

○予約中

口道用项

○停止中

≝ 33

**高床罐用** 

中 浴室暖房

●ふろ・暖房の状態表示 給湯器・床暖房・浴室暖房の運転状態を 表示します。床暖房・浴室暖房は機器が 接続されている場合に表示されます。

### メニュー

各項目画面への切り替えをします。

- $\bullet$ メニュー -
	- メニューの各項目画面に切り替わります。 • ふろ操作(9ページ) 自動・おいだき・ふろ予約の操作がで
	- きます。 • 床暖房操作 (10 ページ) 床暖房の ON/OFF、予約の操作がで きます。 機器が接続されている場合に表示され
	- ます。
	- 浴室暖房乾燥機操作(9ページ) 浴室暖房の OFF の操作ができます。 機器が接続されている場合に表示され ます。
	- •エネチェック (エネルギー表示)  $(11 \times -3)$ エネルギーの使用状況を確認できます。
	- Eco お知らせ (12 ページ) 標準の使い方とあなたの使い方を比較 してアドバイスを表示します。

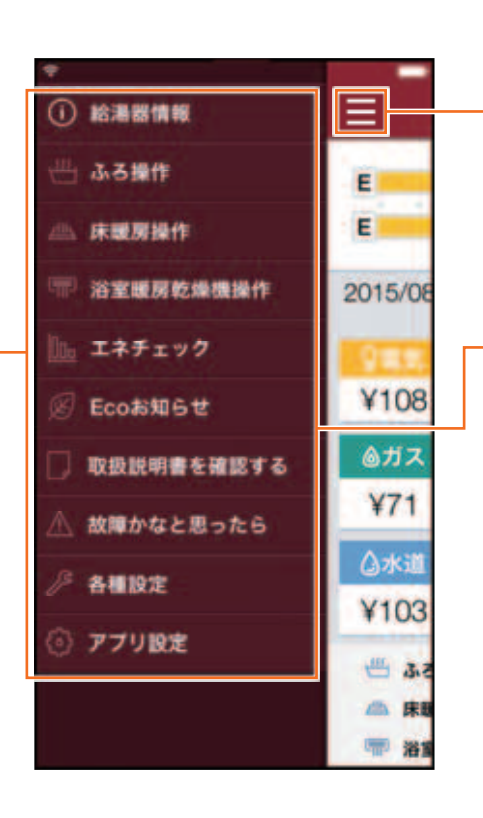

- ●メニューボタン メニューを閉じます。 (画面を左にフリックしてもメニューを閉 じられます。)
- ●メニュー ・取扱説明書を確認する 対応するリモコンの取扱説明書を表示 します。
- ・故障かなと思ったら 給湯器の情報、エラーの情報を表示しま す。
- 各種設定 (13 ページ) リモコンの設定をします。 ・アプリ設定
- アプリの設定をします。

# (MC-301VC)

### ふろ操作

ハイブリッド給湯システムの状態表示と、ふろ予約・自動(おふろのお湯はり)・おいだきの ON/OFF 操作ができ ます。

•リモコンの運転スイッチが「切」になっている場合は、操作できません。

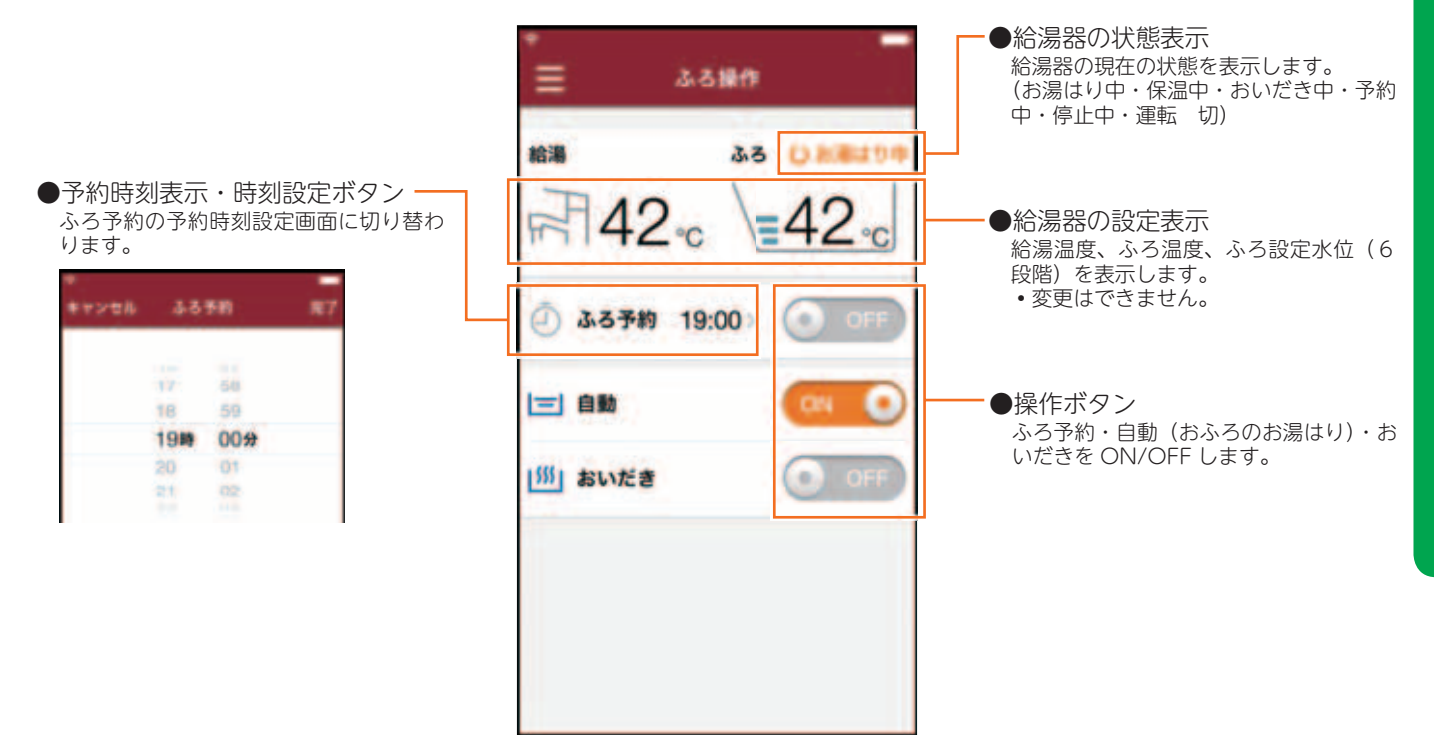

### 浴室暖房乾燥機操作

浴室暖房乾燥機の状態表示と OFF 操作ができます。

• ON 操作はできません。

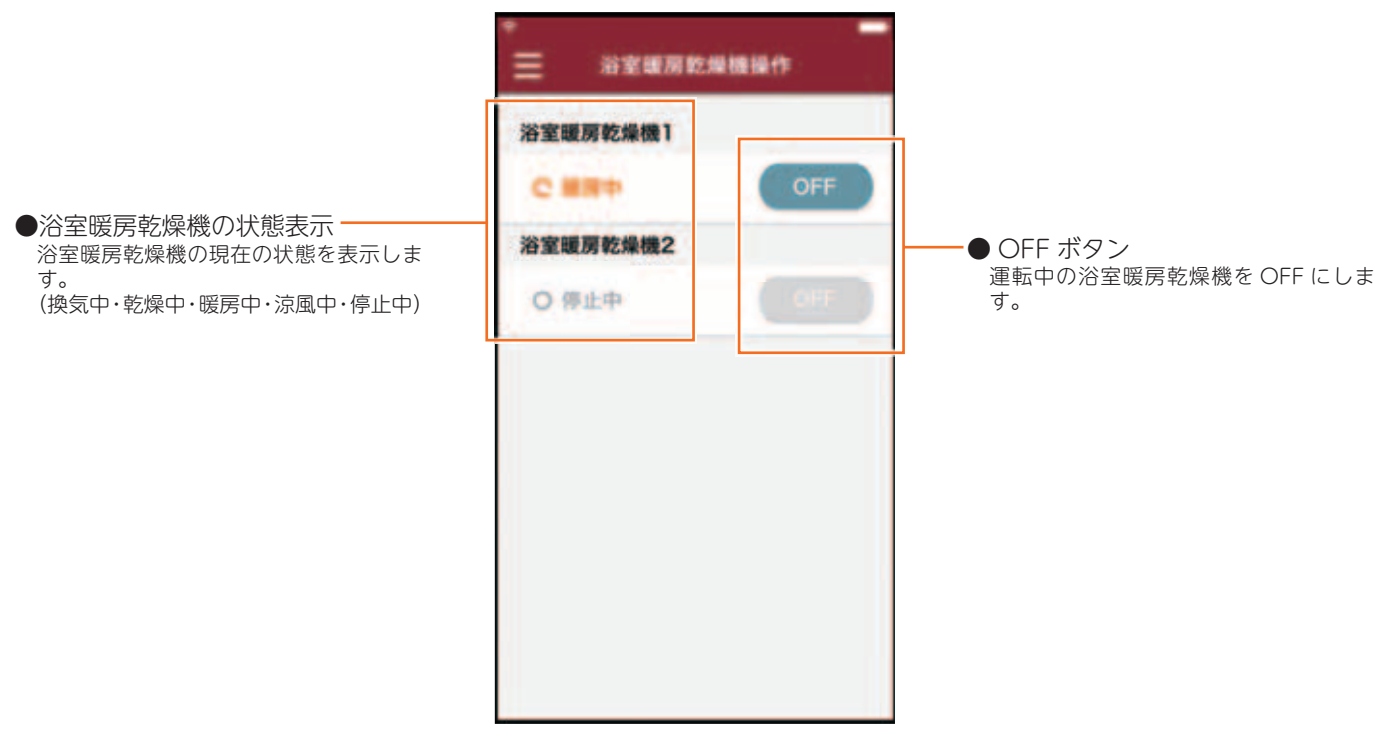

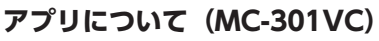

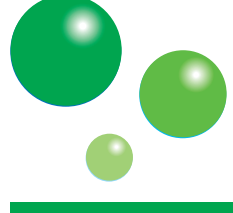

給湯器リモコンアプリを使う

### 床暖房操作

床暖房の状態表示と部屋名称(場所)ごとの ON/OFF 操作、台所リモコンの床暖房機能の予約タイマー設定がで きます。

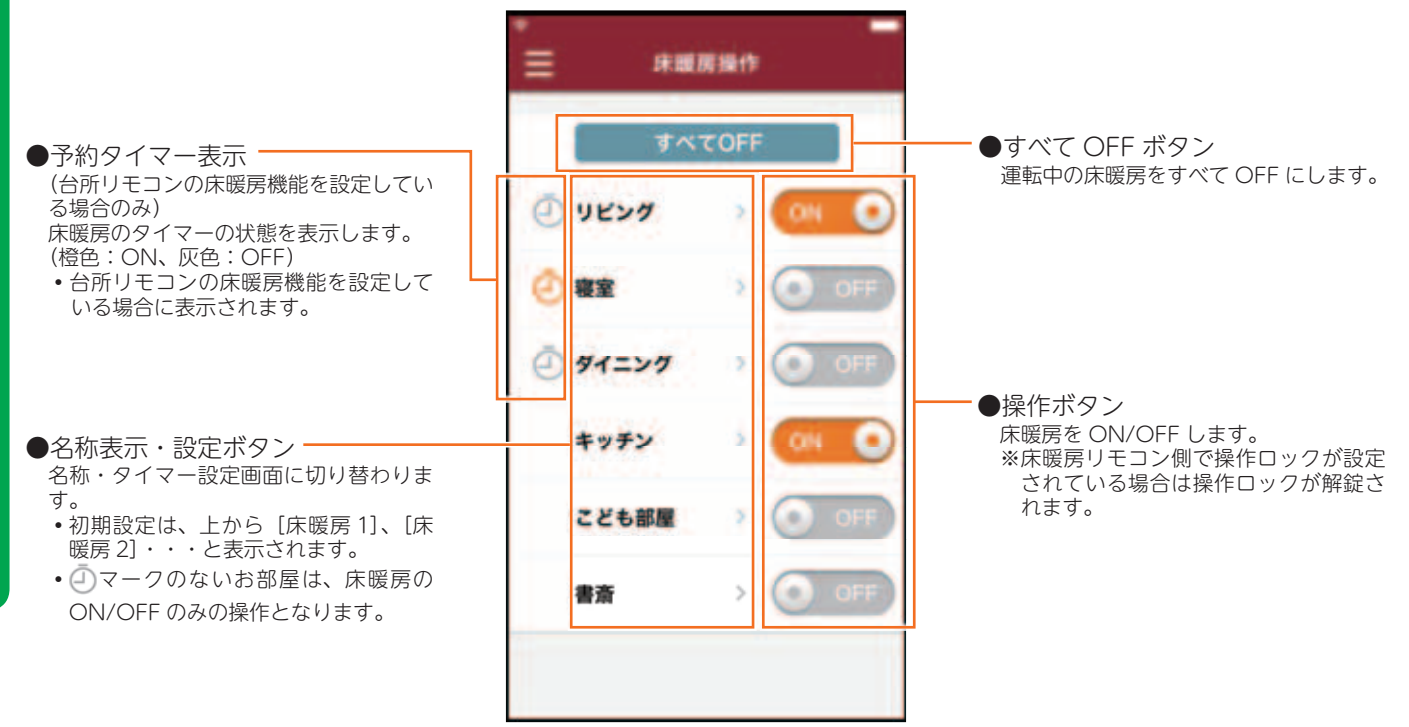

<名称・タイマー設定画面>

台所リモコンの床暖房機能を設定していない場合は、名称編集ボタンのみ表示され、タイマー設定画面は表示されません。

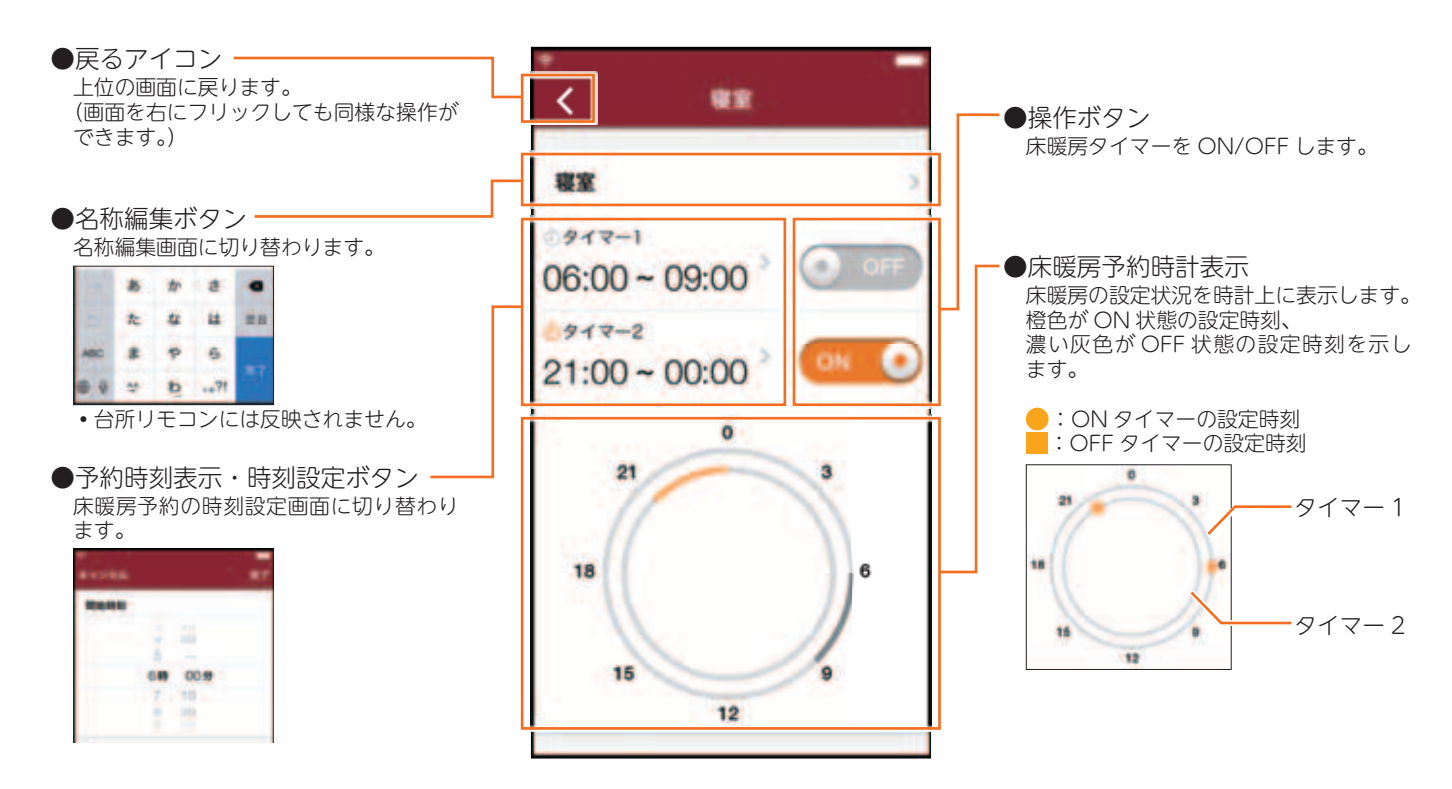

# (MC-301VC)

### エネチェック (エネルギー表示)

ハイブリッド給湯システムで使用したエネルギーを表示します。家中のエネルギー使用量も表示するには、別売品 の電力測定ユニットが必要になります。

•画面に表示される使用量や料金は目安となります。お客様が実際にお支払いになる料金とは異なります。

#### <一覧表画面>

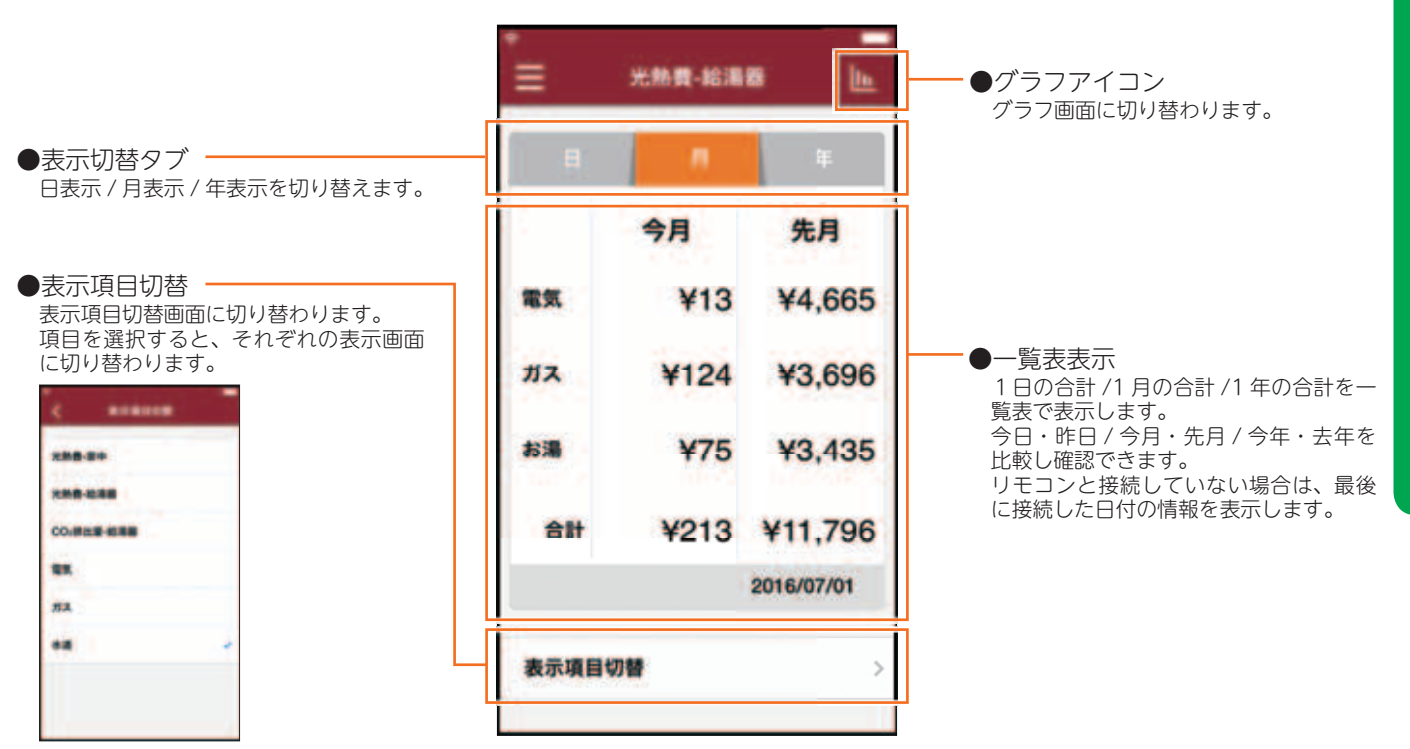

#### <グラフ画面>

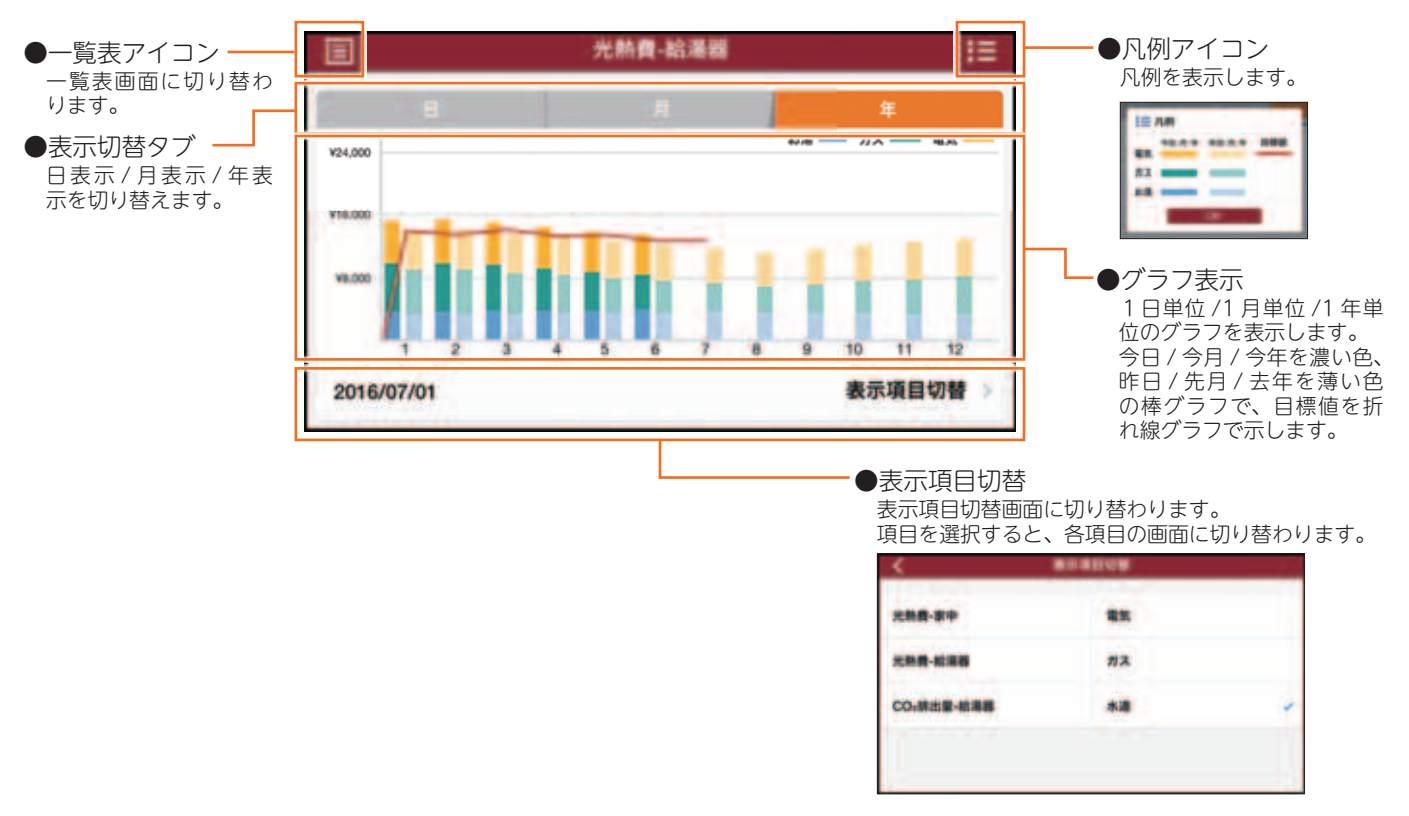

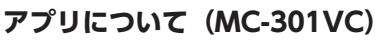

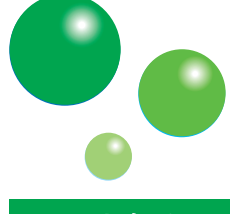

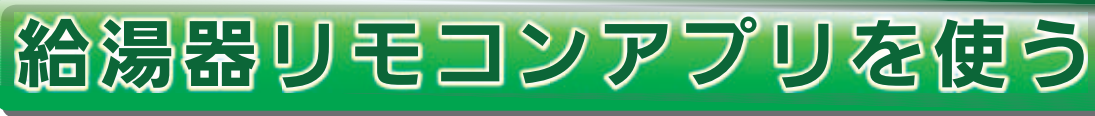

### Eco お知らせ

ハイブリッド給湯システムのあなたの使い方と、標準的な使い方とを比較できます。

また、使い方のアドバイスを表示します。

•画面に表示される使用量や料金は目安となります。お客様が実際にお支払いになる料金とは異なります。

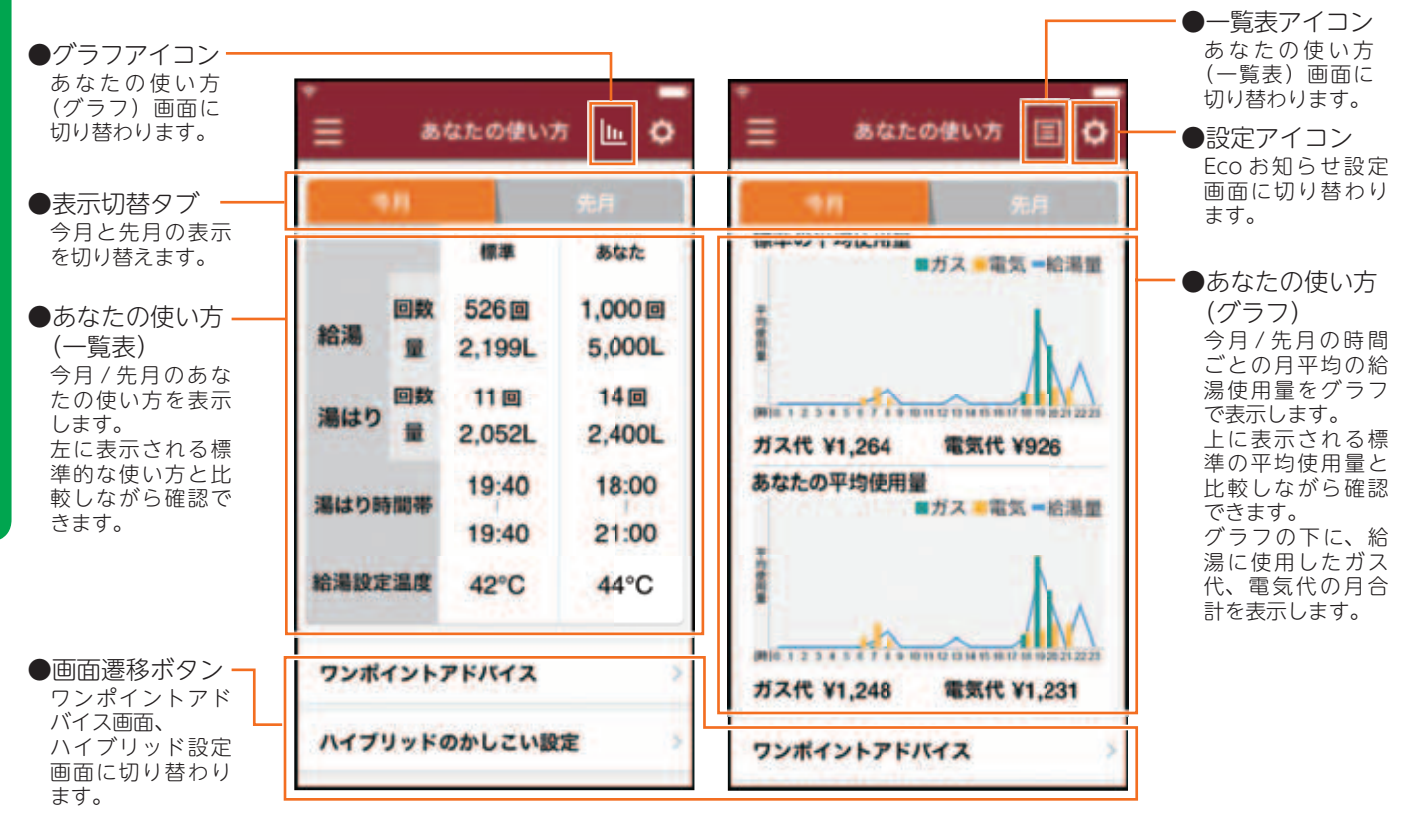

●今月の光熱費表示

今月の今日までの給湯に使用した光熱費

を表示します。 左から、ガス熱源機(エコジョーズ)の 場合の換算値、標準の光熱費、あなたの 光熱費が表示され、それぞれと比較でき ます。

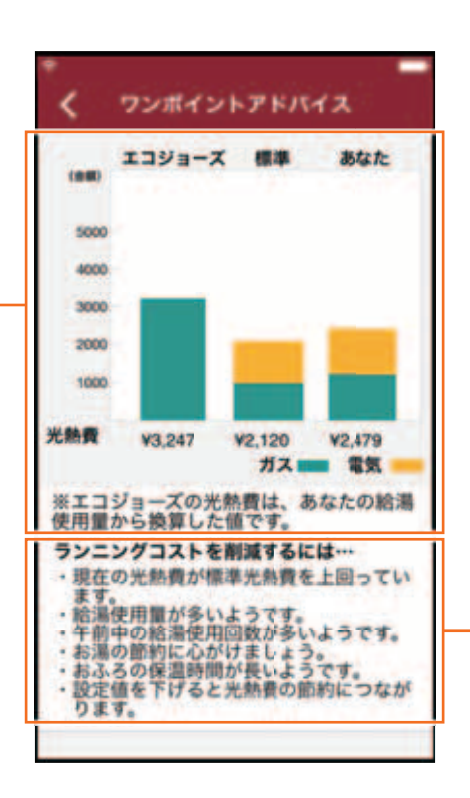

●ワンポイントアドバイス表示 最近の使用状況から、あなたの使い方へ のアドバイスを表示します。

# (MC-301VC)

### 各種設定

エネルギー表示・Eco お知らせに関するリモコンの各種設定項目が表示されます。 表示された項目はアプリからも設定できます。

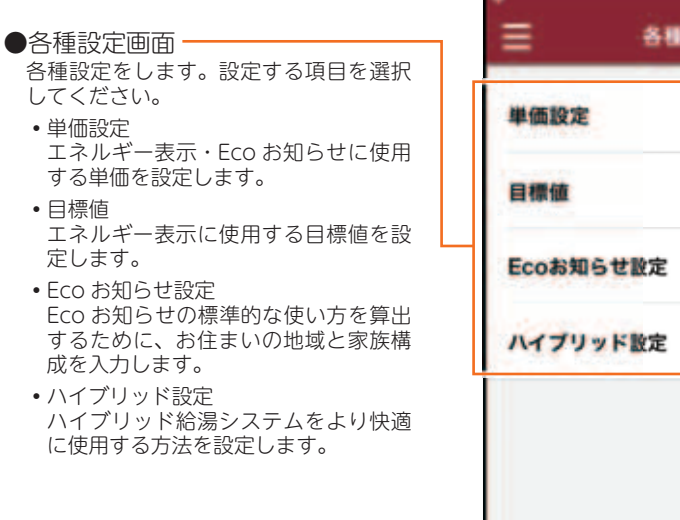

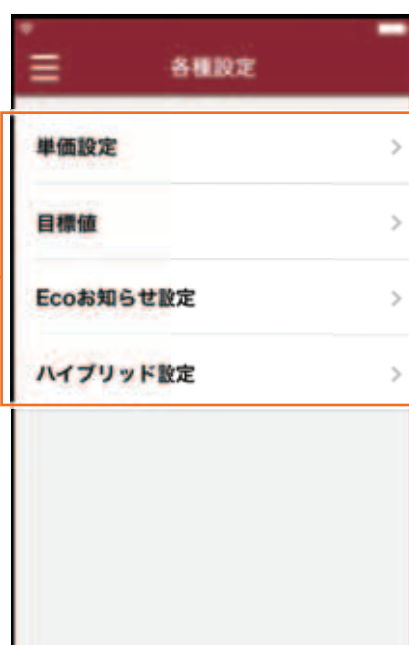

### 単価設定

エネルギー表示・Eco お知らせに使用する単価をアプリから設定します。

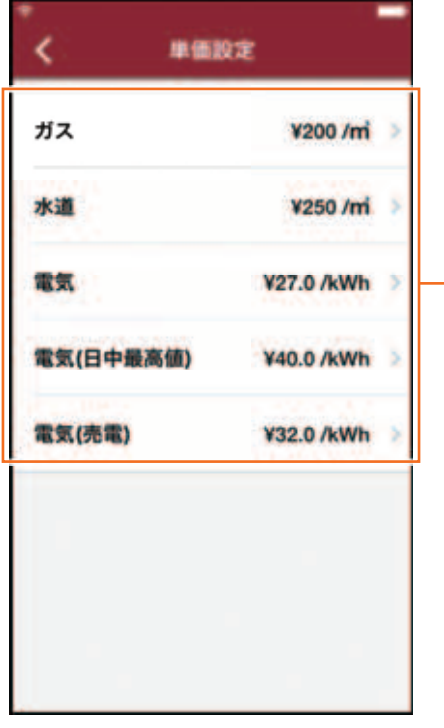

●単価表示、設定ボタン 項目を選択すると、それぞれの単価入力 画面に切り替わります。

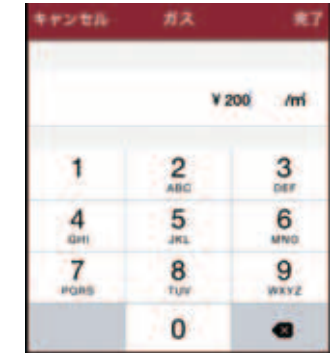

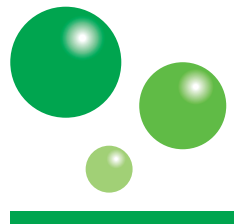

#### **アプリについて(MC-301VC)**

給湯器リモコンアプリを使う GMC-301VC

エネルギー表示に使用する目標値をアプリから設定します。

- ●目標値モード設定 -目標値を設定するモードを選択します。 ・おまかせ設定
	- 過去の使用履歴を元に、自動で目標値 が設定されます。
- **MC- 301VCのアプリを使う** 目標値設定 ・自分で設定(前年比) 昨年の使用履歴の比率から目標値を設 定します。比率を個別で入力して設定 します。
	- ・自分で設定(使用量) 目標の使用量を個別で入力して設定し ます。
	- ・自分で設定(使用料金) 目標の光熱費を個別で入力して設定し ます。

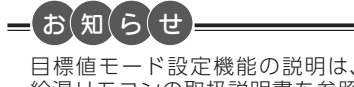

給湯リモコンの取扱説明書を参照 してください。

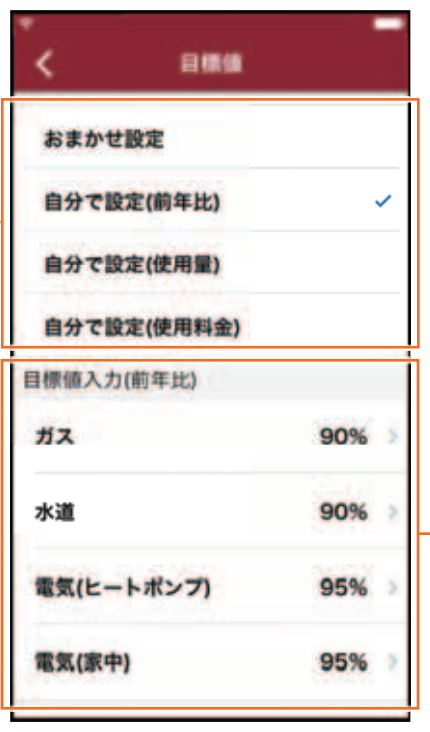

ド設定

● 電力ビークカット

 $\mathbf{A}$ 

●個別入力 各モードに対する、個別の設定値を入力 します。 項目を選択するとそれぞれの数値選択画 面、数値入力画面に切り替わります。

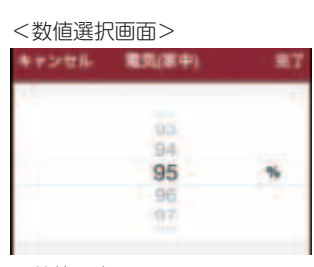

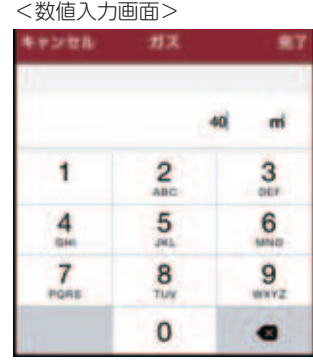

## ハイブリッド設定

ハイブリッド給湯システムをより快適に使用する方法をアプリから設定します。

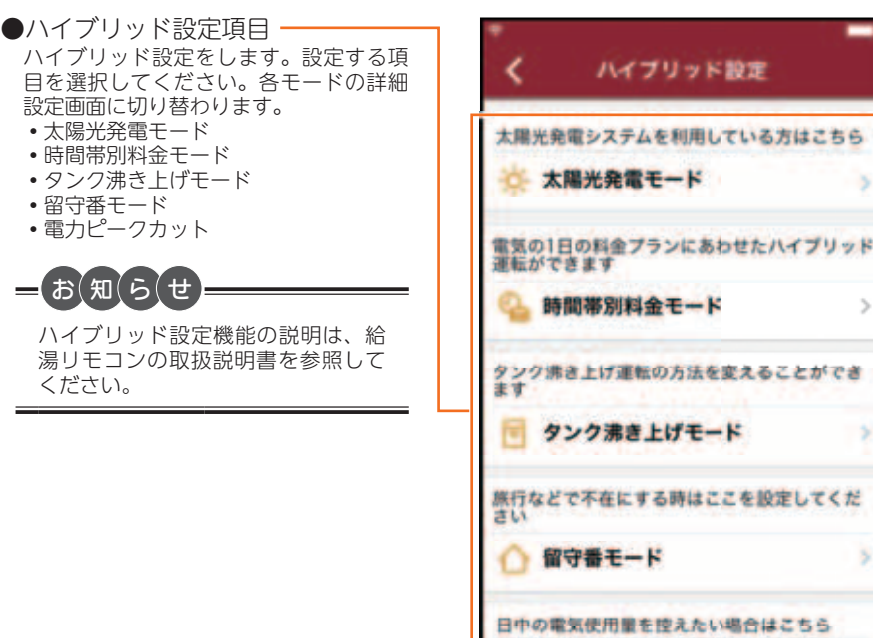

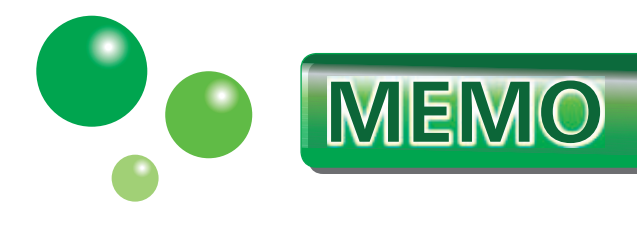

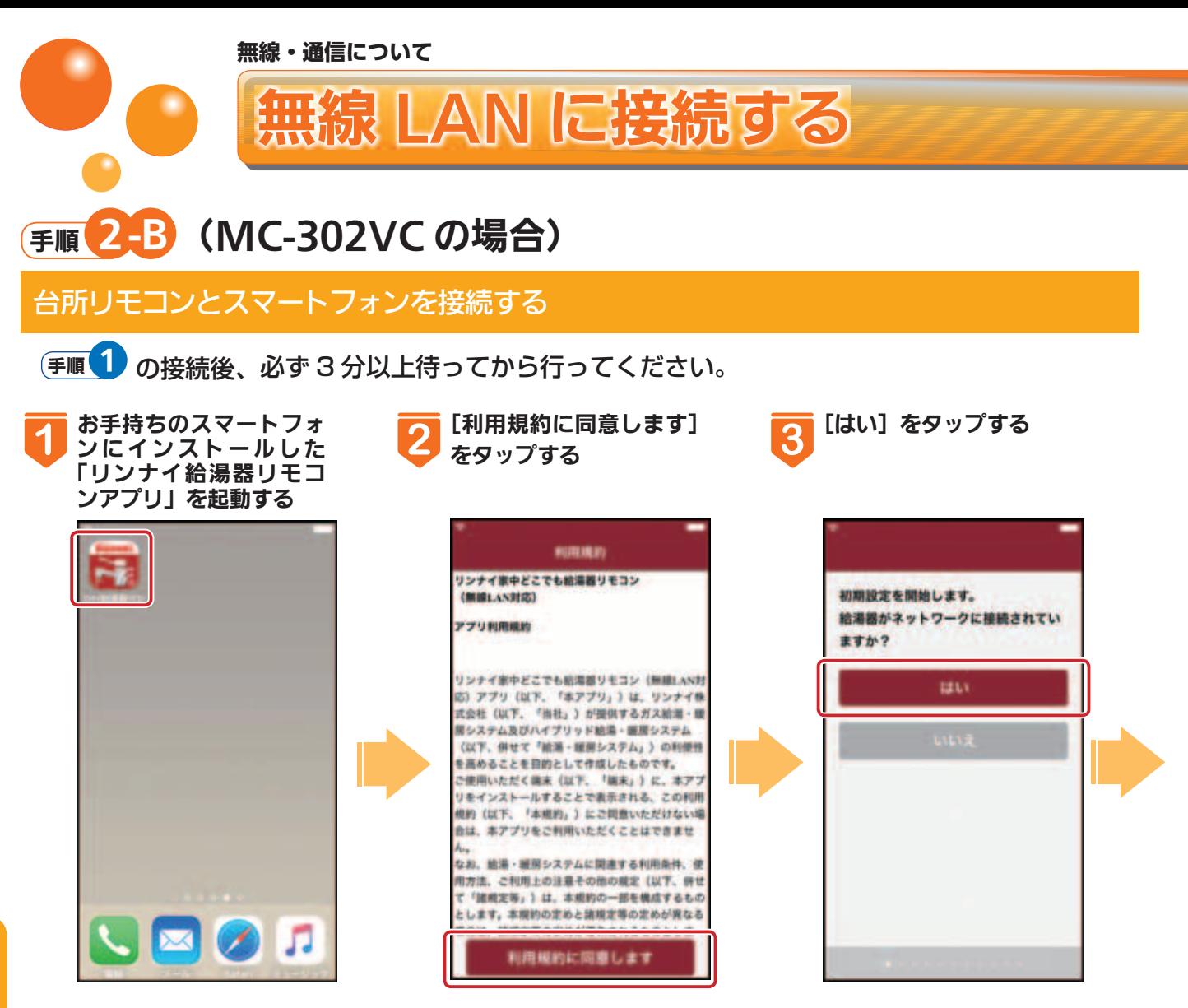

# 「台所リモコンが見つかりません」と表示された場合

●以下の確認事項を確認し、対処方法を実施してください。

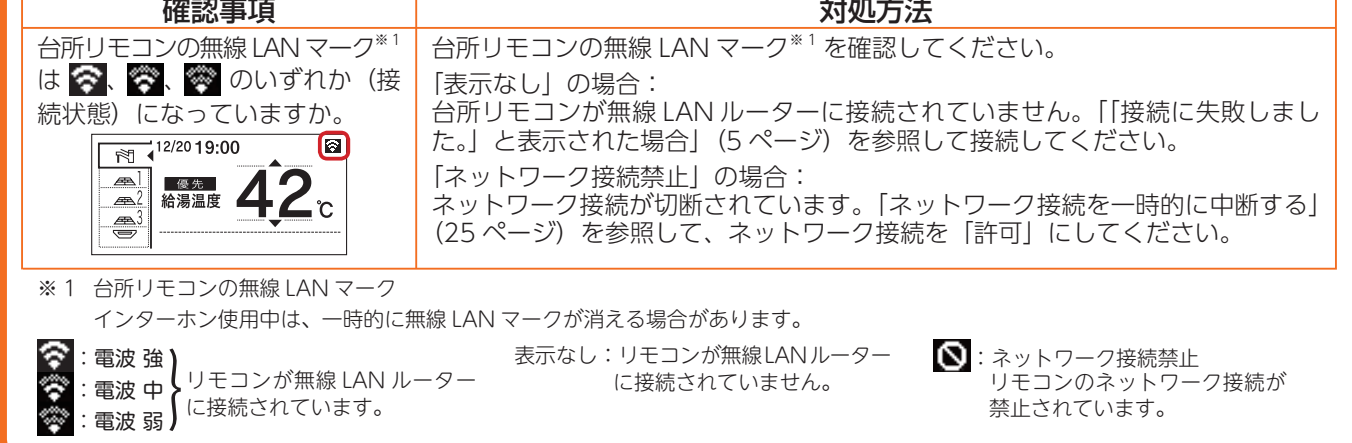

**についている。** 

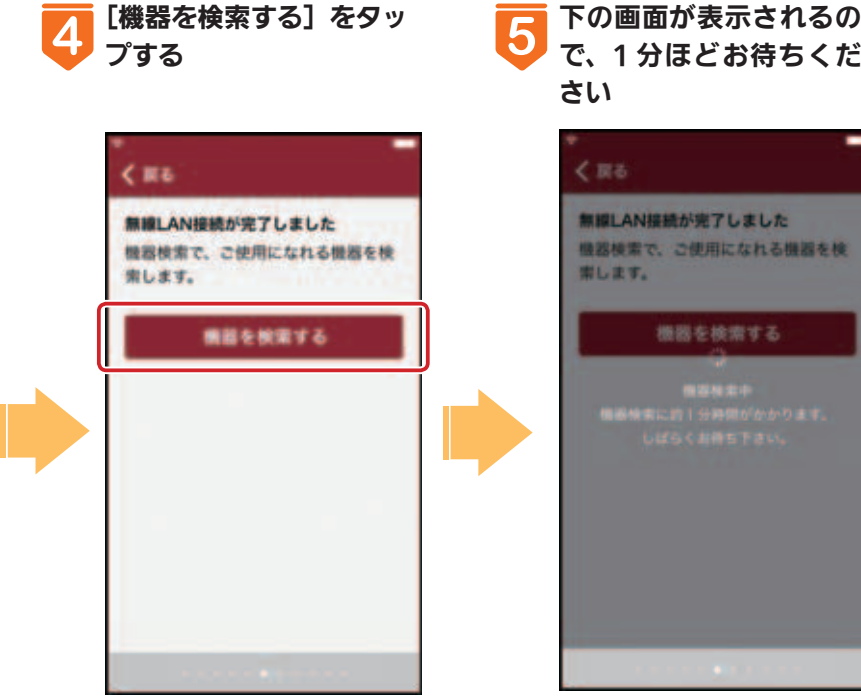

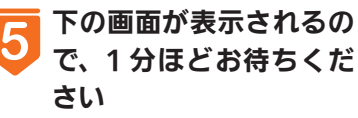

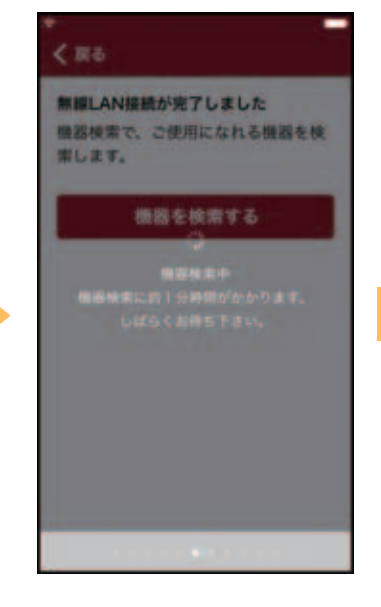

**6** [給湯器情報]画面が表示 されれば設定完了

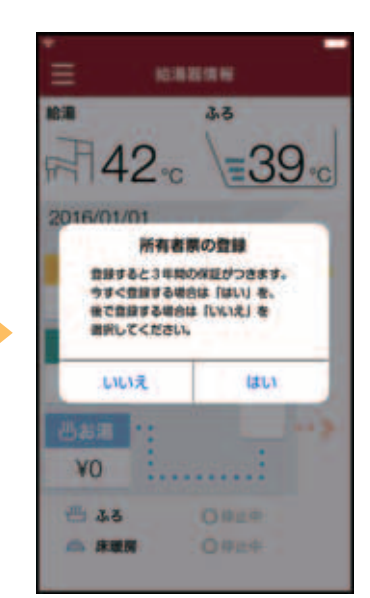

●所有者票の登録の画面が 表示されます。 [はい]をタップすると 所有者登録のホームペー ジが表示されます。(登 録すると、お買い上げ後 3 年間の機器保証が受け られます。)

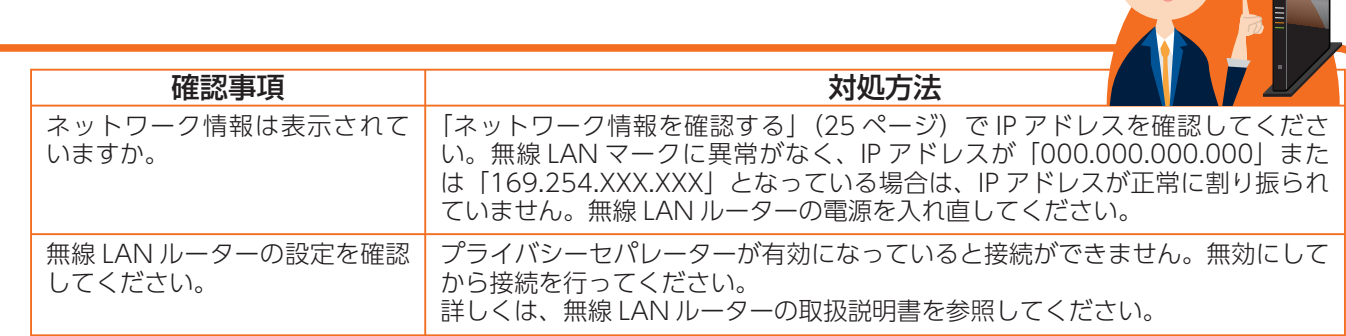

**アプリについて(MC-302VC)**

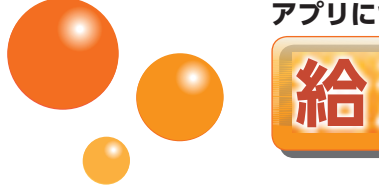

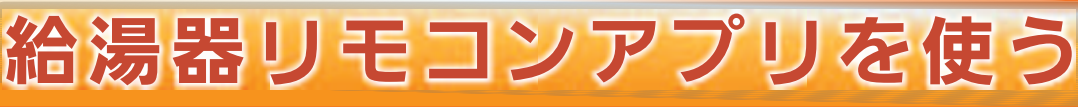

#### 給湯器リモコンアプリとは・・・

台所リモコンと連動し、スマートフォンから給湯器や暖房の操作、状態が確認できるアプリです。 •ご使用の通信環境・通信状態が悪い場合は、操作ができないことがあります。

#### 給湯器情報

機器の運転状況を確認できます。

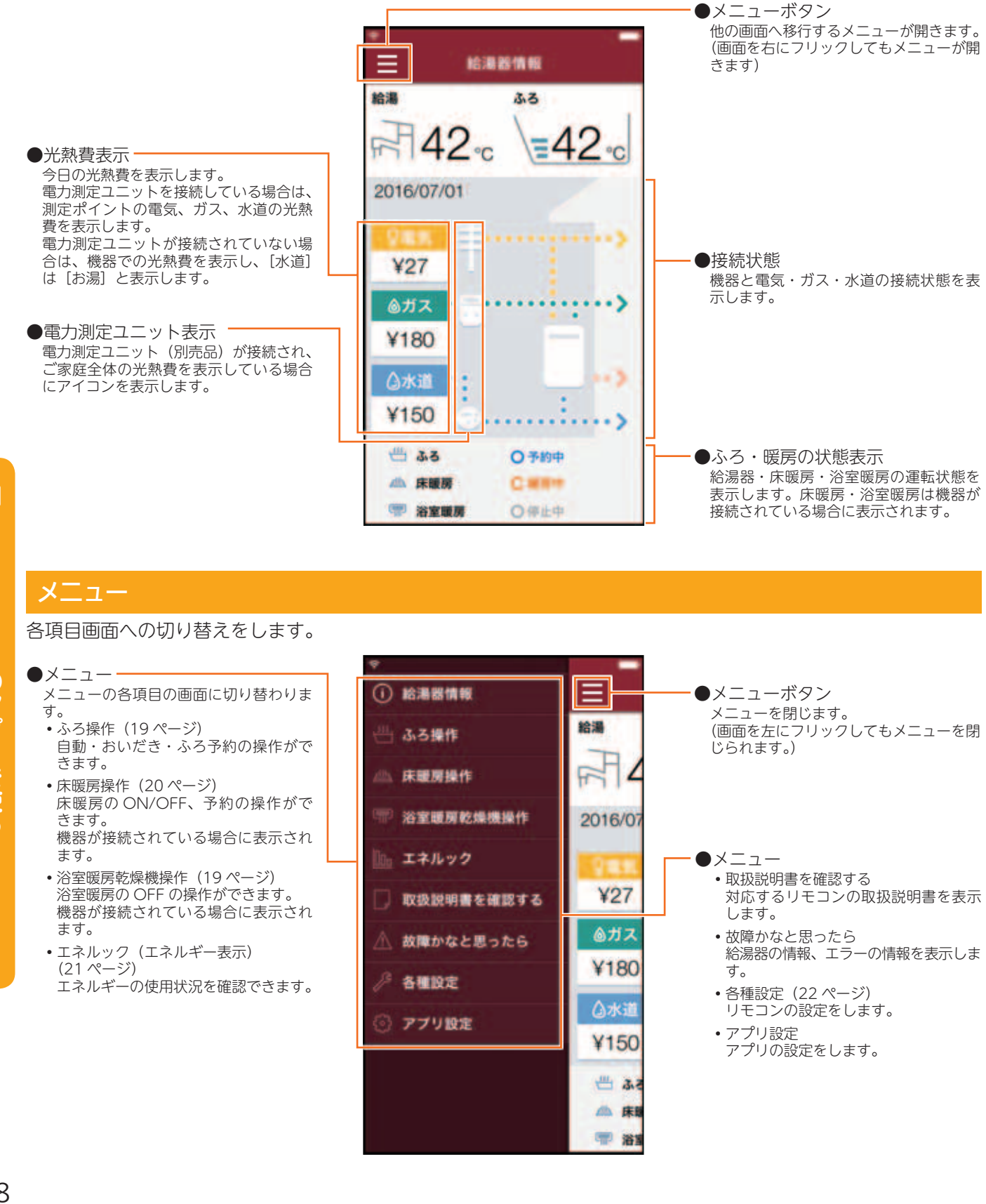

# (MC-302VC)

### ふろ操作

給湯器の状態表示と、ふろ予約・自動(おふろのお湯はり)・おいだきの ON/OFF 操作ができます。 •リモコンの運転スイッチが「切」になっている場合は、操作できません。

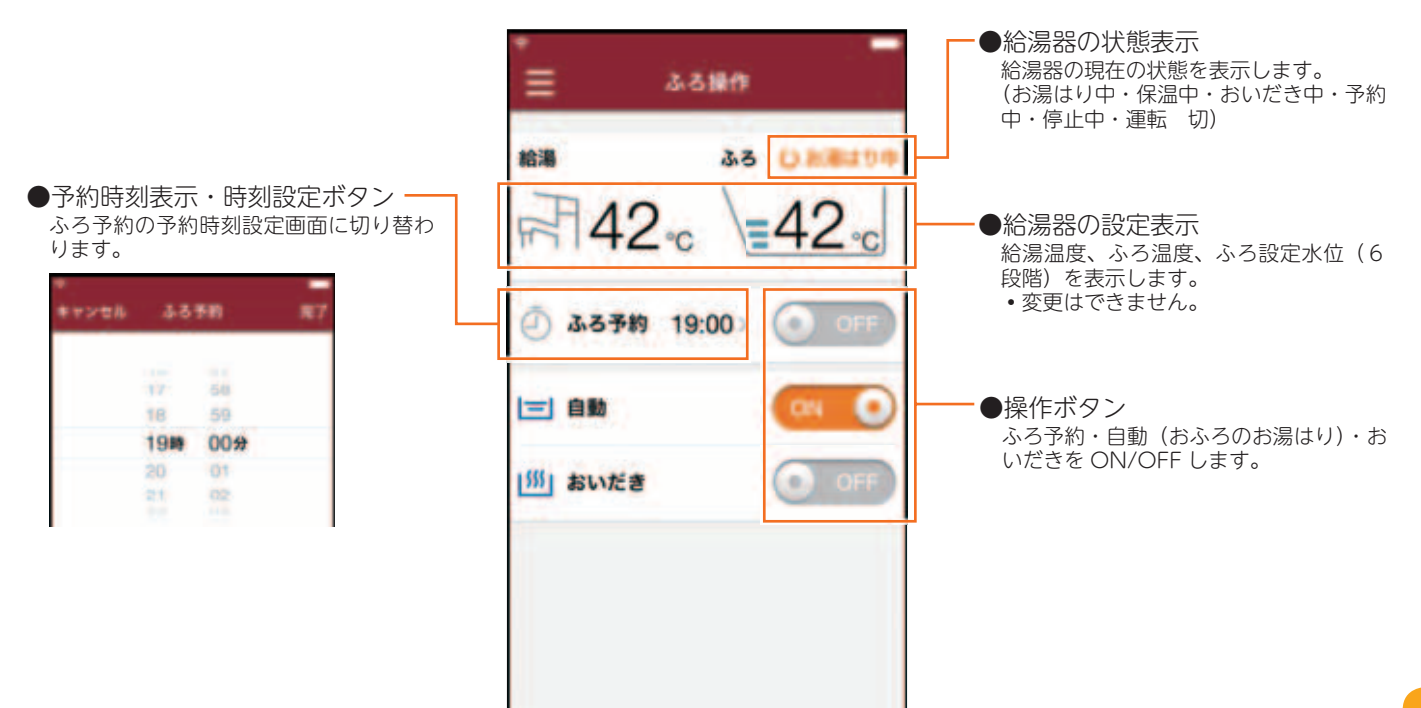

#### 浴室暖房乾燥機操作

浴室暖房乾燥機の状態表示と OFF 操作ができます。

• ON 操作はできません。

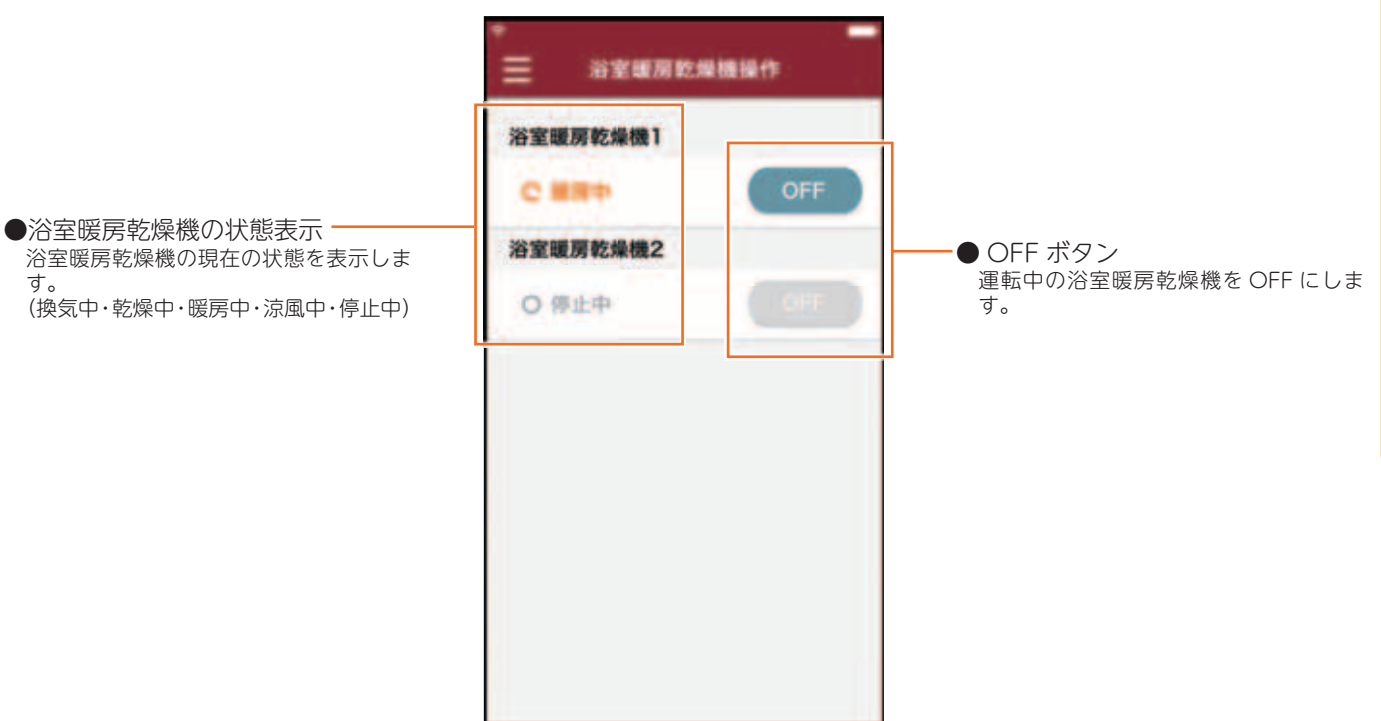

# **アプリについて(MC-302VC)** 給湯器リモコンアプリを使う

#### 床暖房操作

床暖房の状態表示と部屋名称(場所)ごとの ON/OFF 操作、台所リモコンの床暖房機能の予約タイマー設定がで きます。

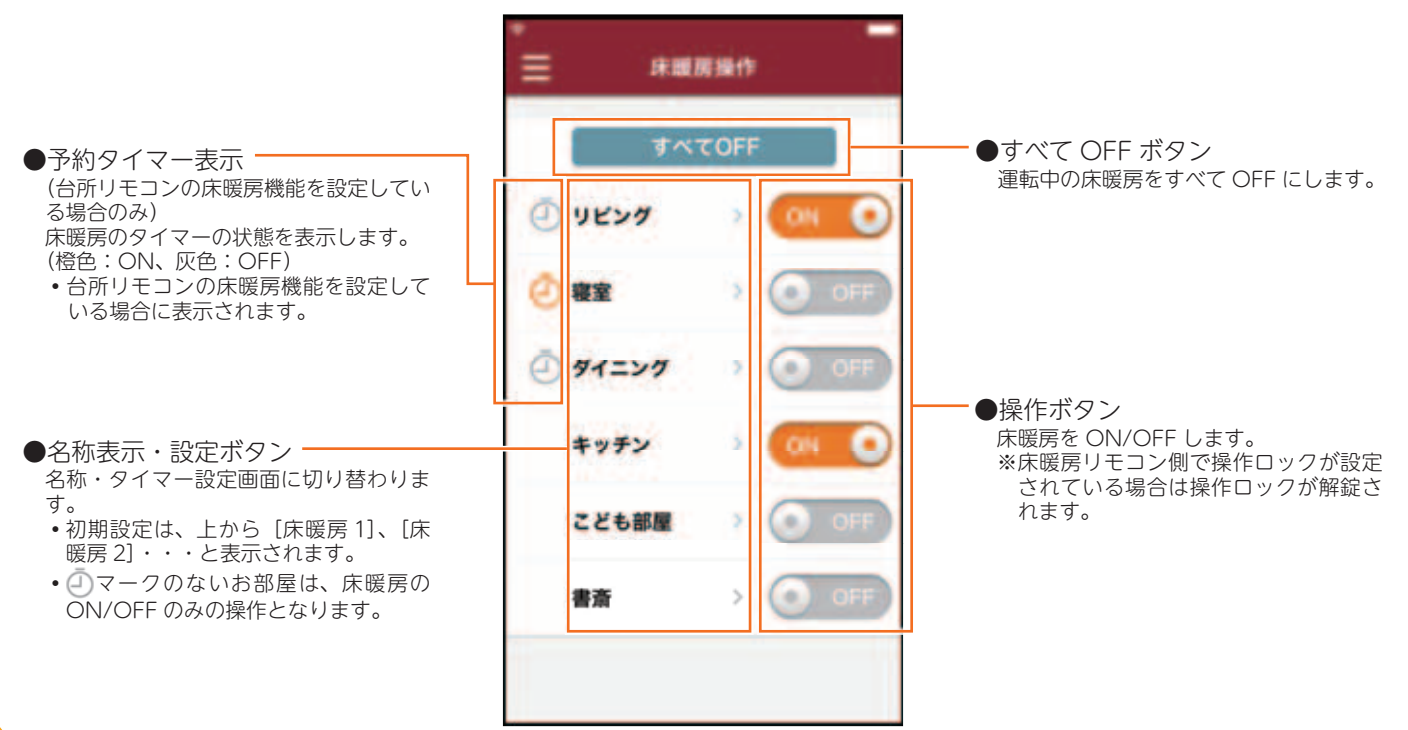

<名称・タイマー設定画面>

台所リモコンの床暖房機能を設定していない場合は、名称編集ボタンのみ表示され、タイマー設定画面は表示されません。

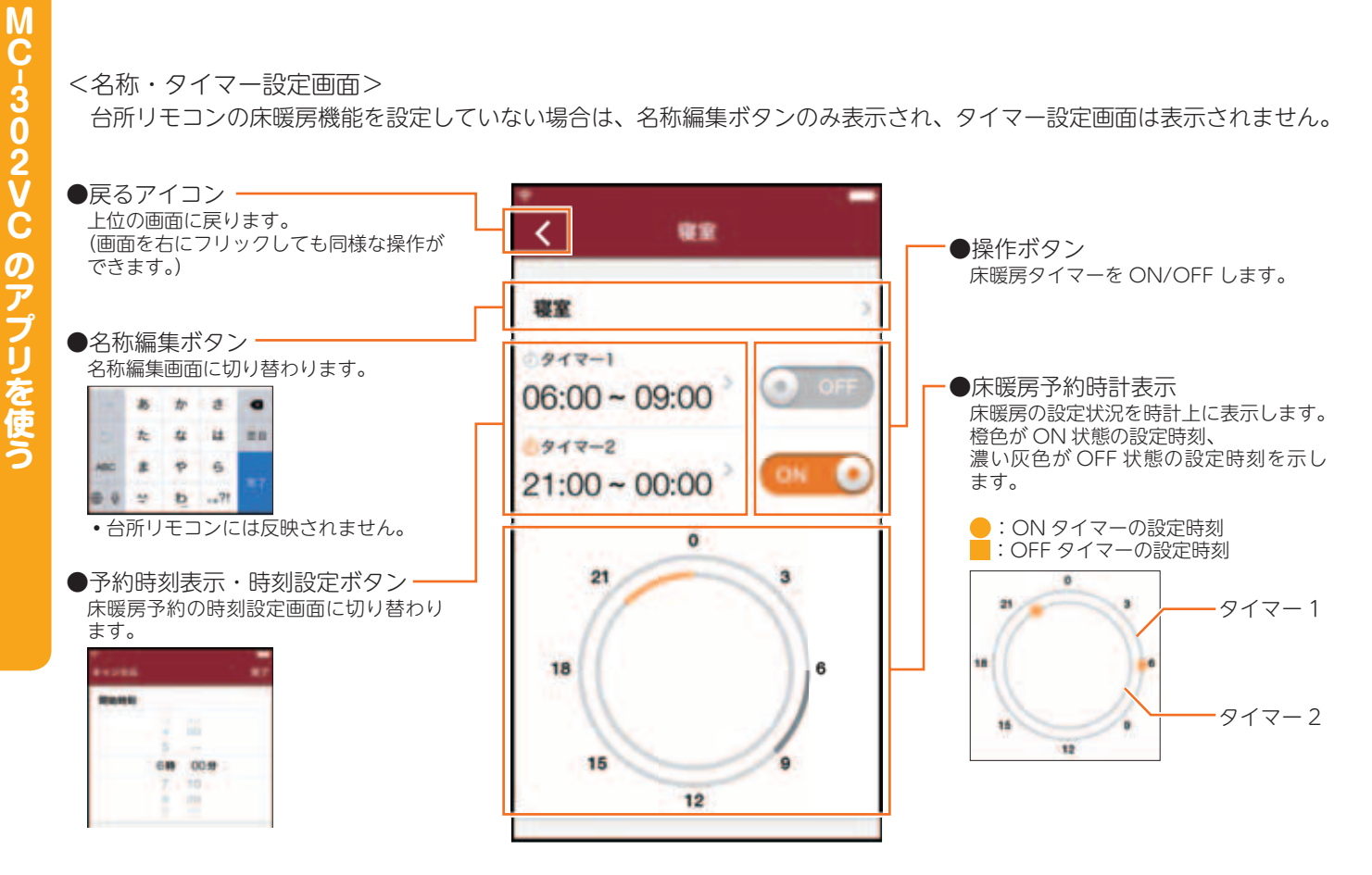

# (MC-302VC)

### エネルック (エネルギー表示)

給湯器で使用したガスとお湯の使用量を表示します。家中のエネルギー使用量も表示するには、別売品の電力測定 ユニットが必要となります。

•画面に表示される使用量や料金は目安となります。お客様が実際にお支払いになる料金とは異なります。

#### <一覧表画面>

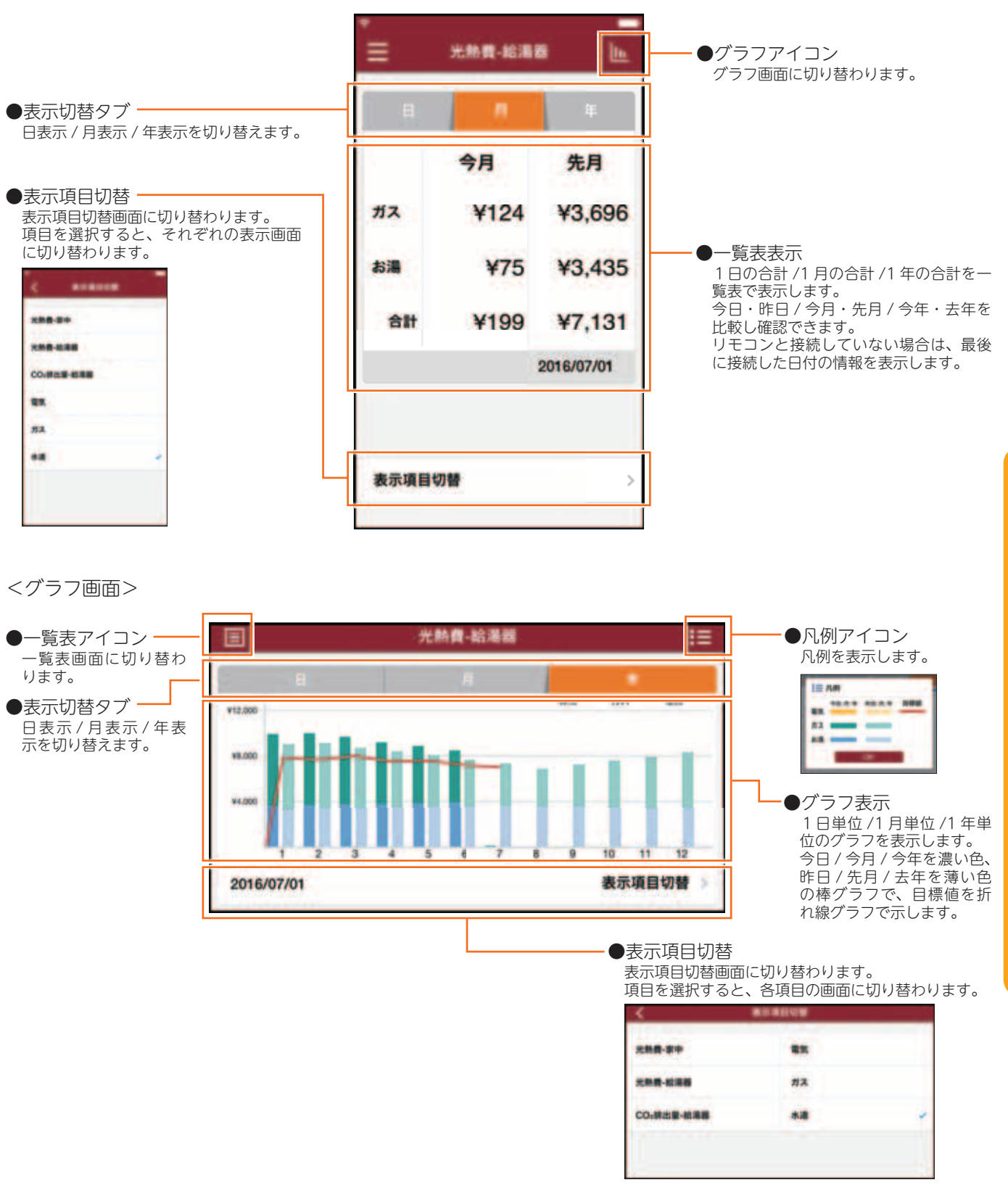

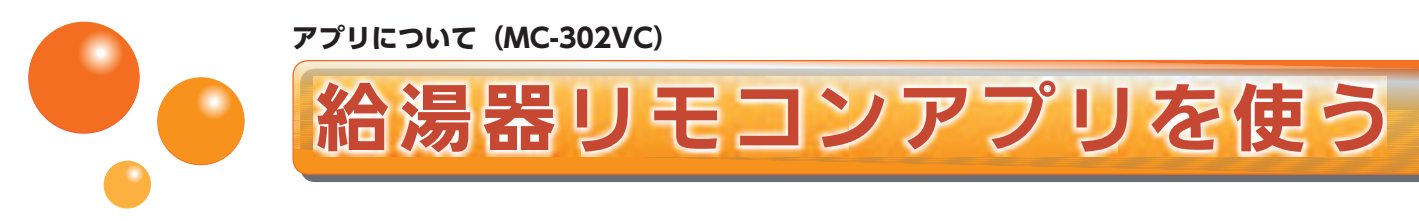

### 各種設定

エネルギー表示に関するリモコンの各種設定項目が表示されます。 表示された項目はアプリからも設定できます。

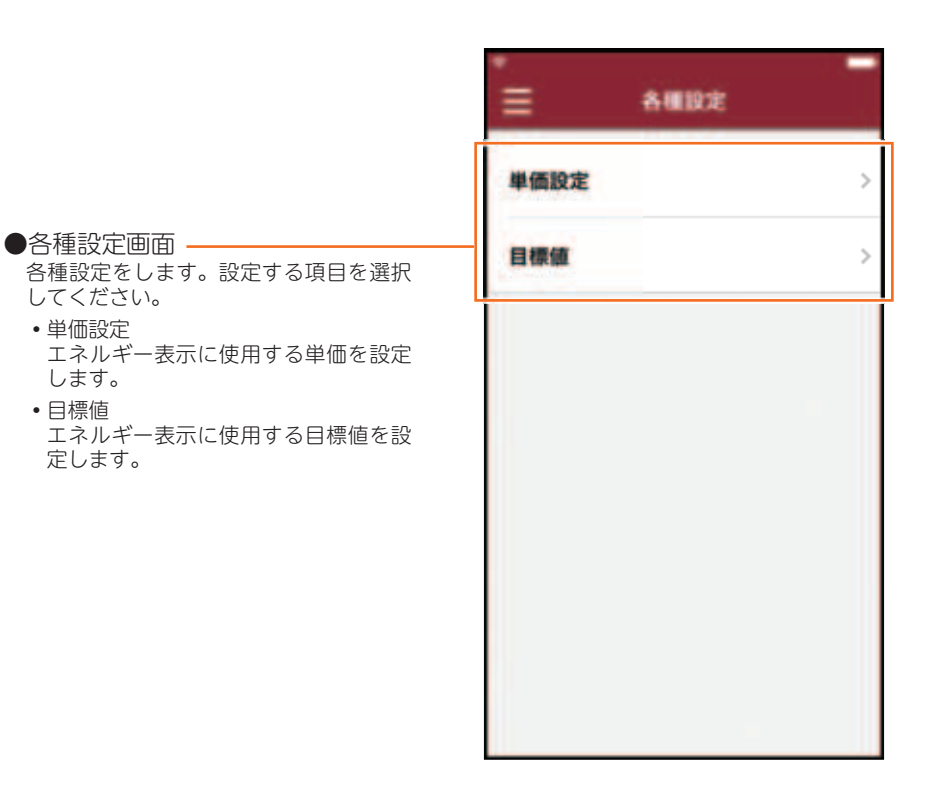

#### 単価設定

エネルギー表示に使用する単価をアプリから設定します。

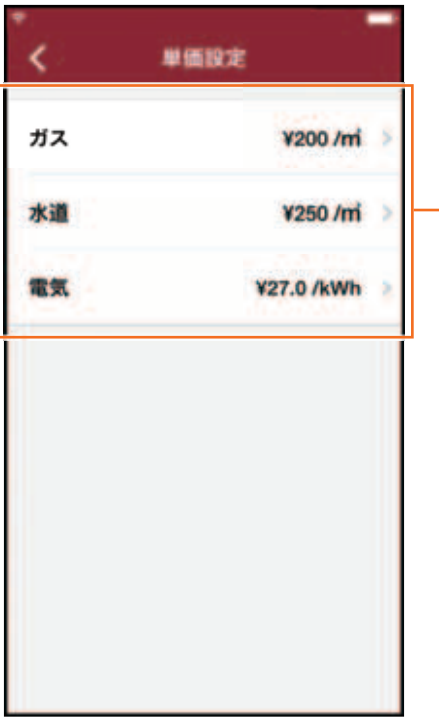

●単価表示、設定ボタン 項目を選択すると、それぞれの単価入力 画面に切り替わります。87 キャンセル 資文 ¥ 200  $m$  $\overline{2}$  $\overline{3}$ 1  $\frac{4}{2}$ 5  $6\n$  $\frac{7}{100}$ 8 9  $wxyz$  $\overline{0}$ a

# (MC-302VC)

### 目標値設定

エネルギー表示に使用する目標値をアプリから設定します。

- ●目標値モード設定・ 目標値を設定するモードを選択します。
	- ・おまかせ設定 過去の使用履歴を元に、自動で目標値 が設定されます。
	- ・自分で設定(前年比) 昨年の使用履歴の比率から目標値を設 定します。比率を個別で入力して設定 します。
	- ・自分で設定(使用量) 目標の使用量を個別で入力して設定し ます。
	- ・自分で設定(使用料金) 目標の光熱費を個別で入力して設定し ます。

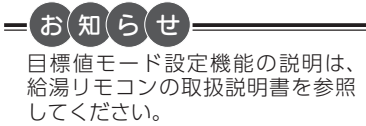

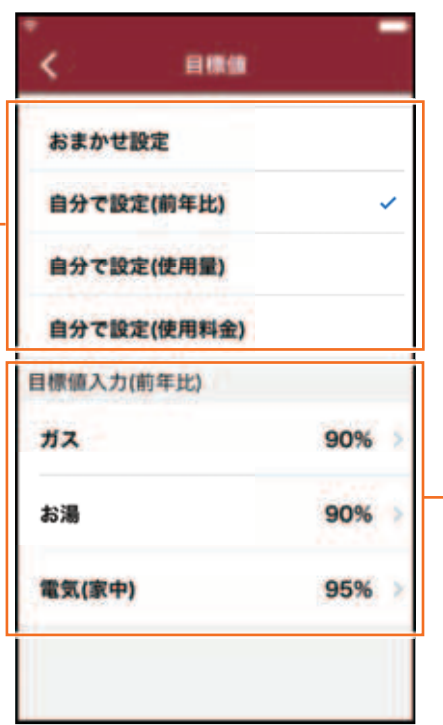

●個別入力 各モードに対する、個別の設定値を入力 します。 項目を選択するとそれぞれの数値選択画

面、数値入力画面に切り替わります。

<数値選択画面>

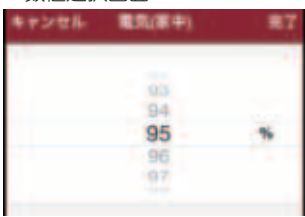

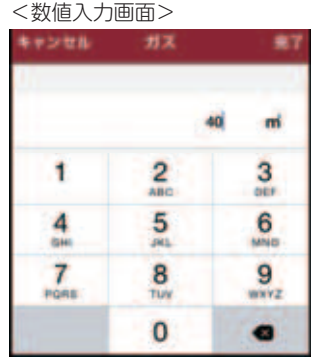

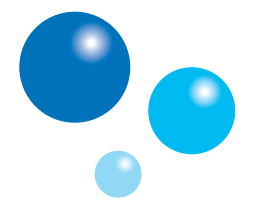

各種設定は、台所リモコンを用いて行います。

リモコンのフタの中にあるスイッチを使って設定し ます。

**無線・通信について**

その他の設定

• お客様がお使いの熱源機を含めたシステム(床暖 房・浴室暖房乾燥機など)の構成により台所リモ コン画面に表示されるメニューが異なります。

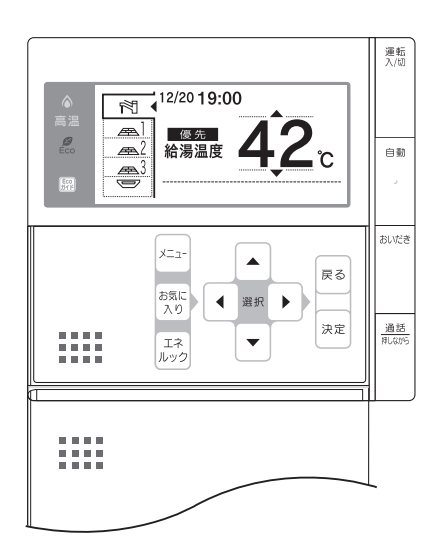

### 無線 LAN との接続設定を初期化する

無線 LAN 接続の設定を削除して初期化します。新しい 無線 LAN ルーターと接続する場合などは、初期化をし てから無線 LAN との接続設定を行ってください。

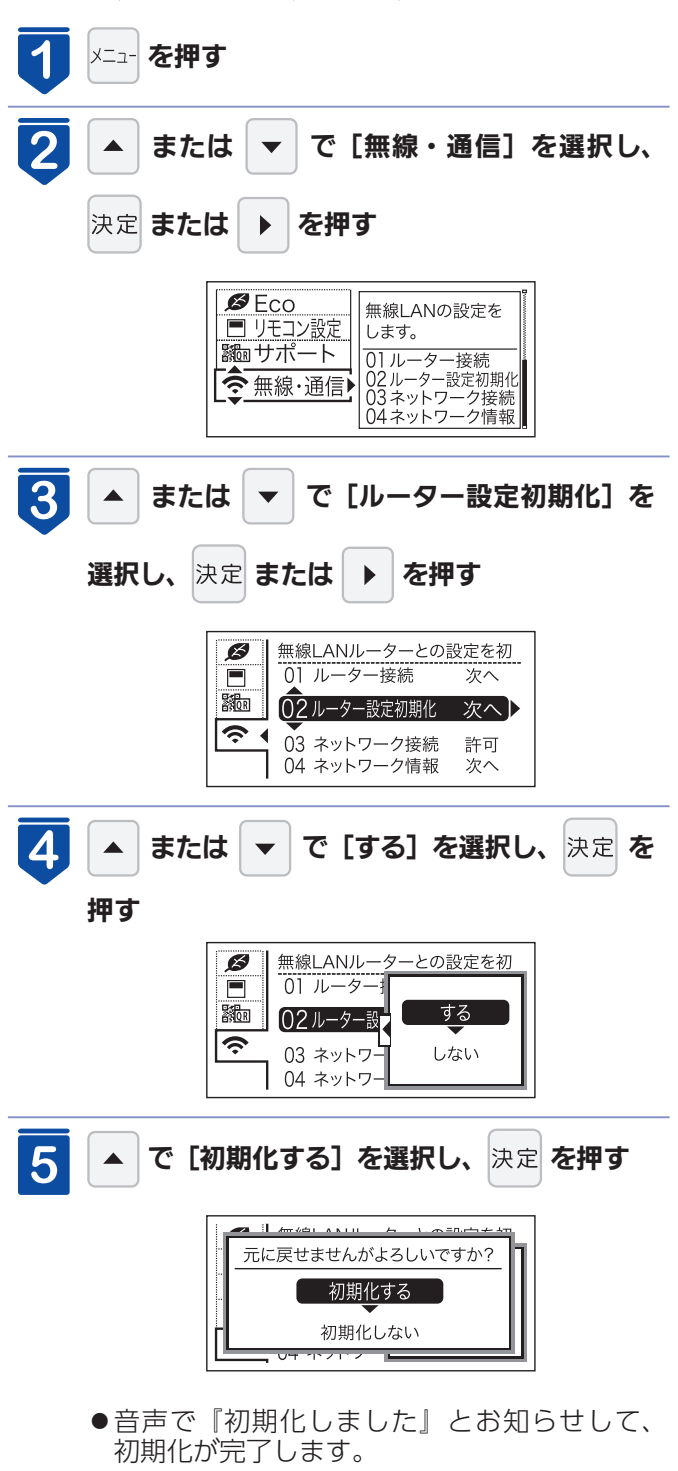

#### 注意

● 初期化した設定は元に戻せませんのでご注意ください。もう一度接続をしたい場合は、再度「無線 LAN に接続する」 (4ページ)を行ってください。

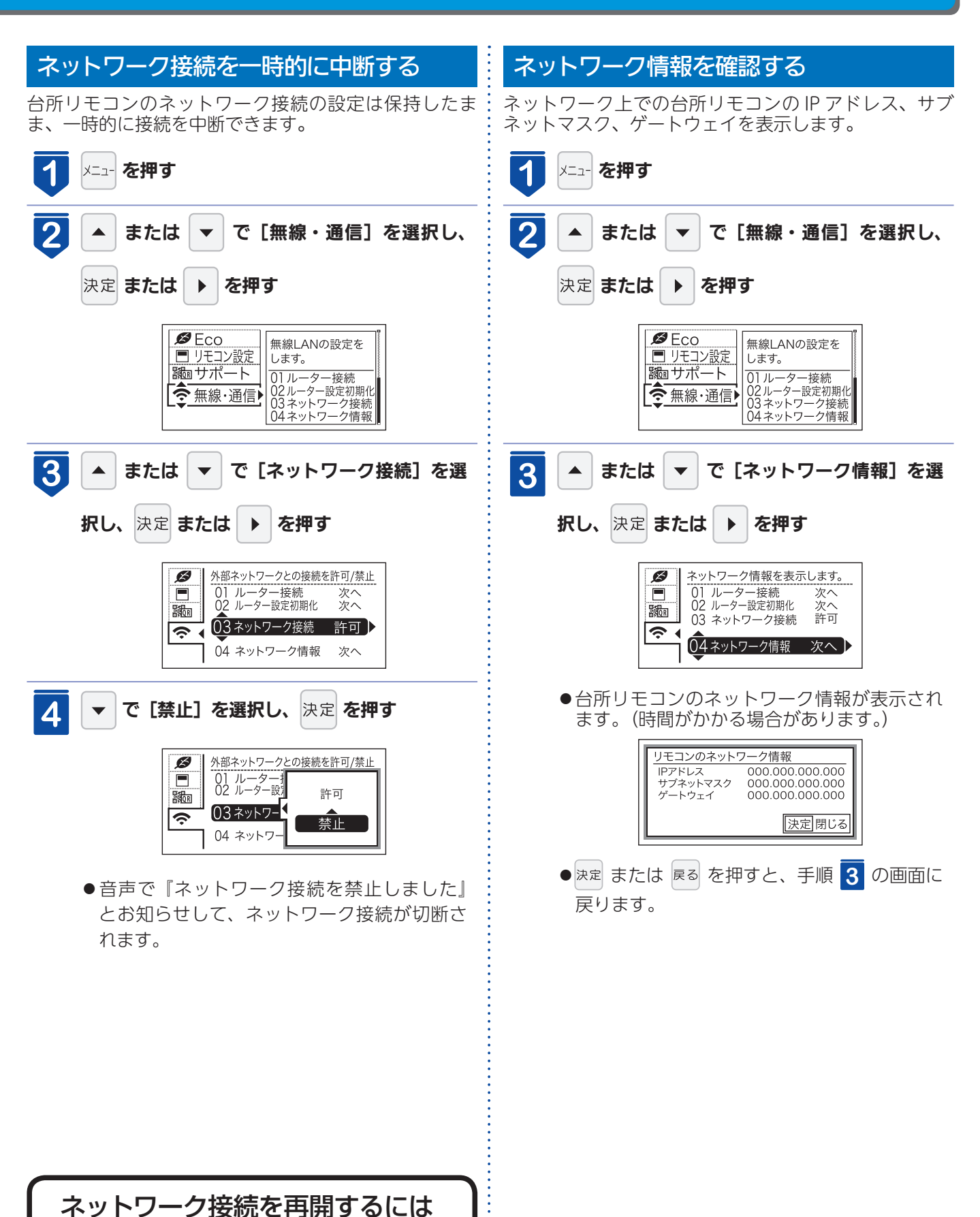

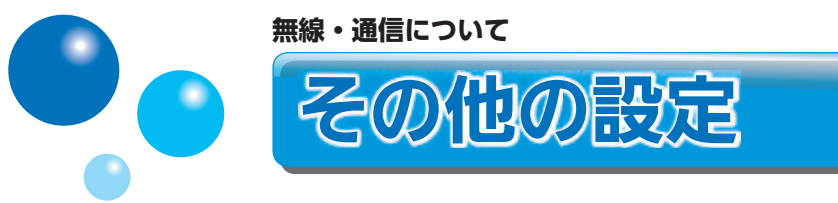

無線 LAN ルーターに WPS ボタンがない場合は、手動接続で無線 LAN に台所リモコンを接続できます。 手動接続の設定は、台所リモコンとスマートフォンで行います。

- 無線 LAN 接続が完了したら、台所リモコンとスマートフォンを接続してください。
- •接続する無線 LAN ルーターの 2.4GHz 用ネットワーク名 (SSID) とパスワード (KEY) が必要になります。事 前に準備してください。

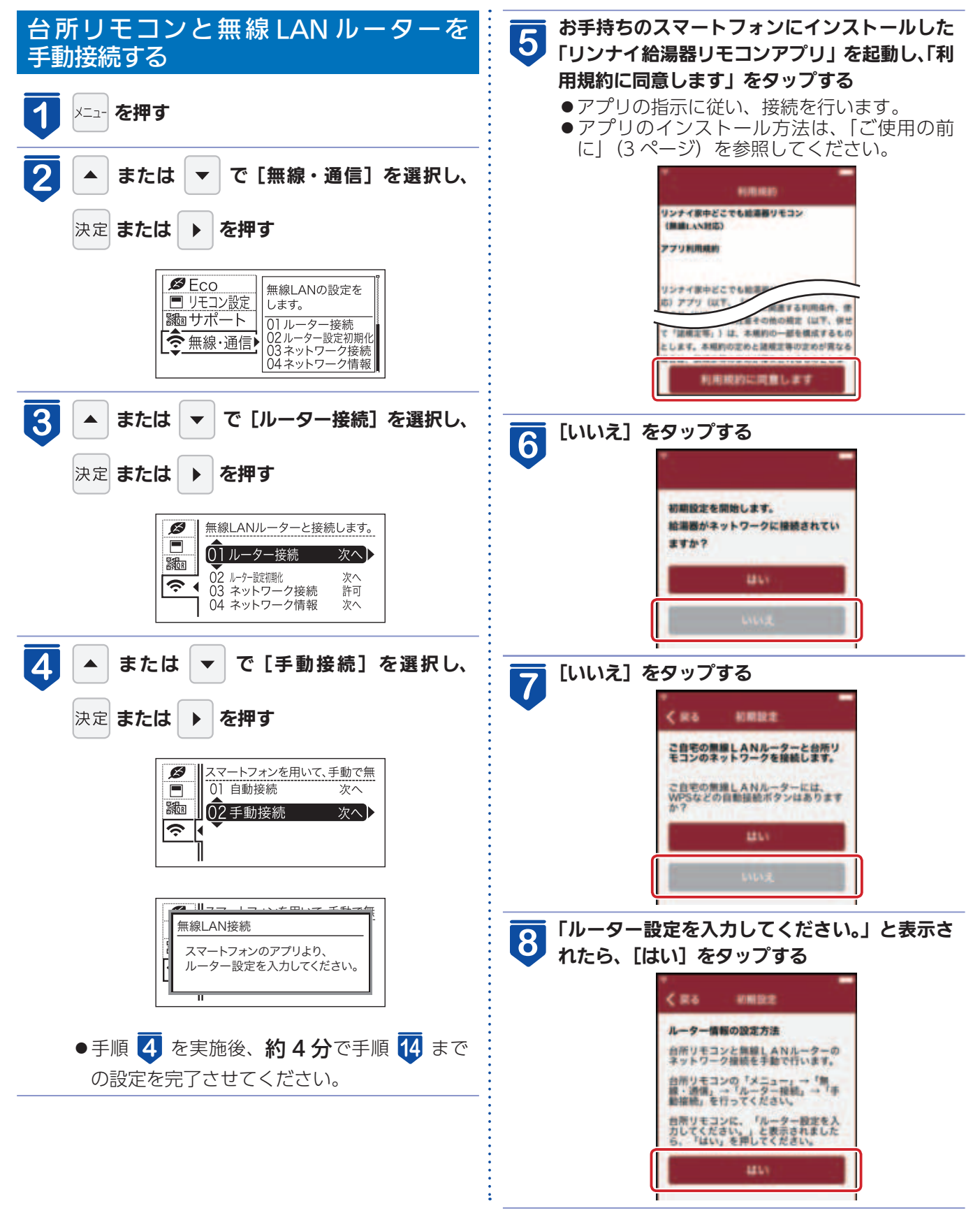

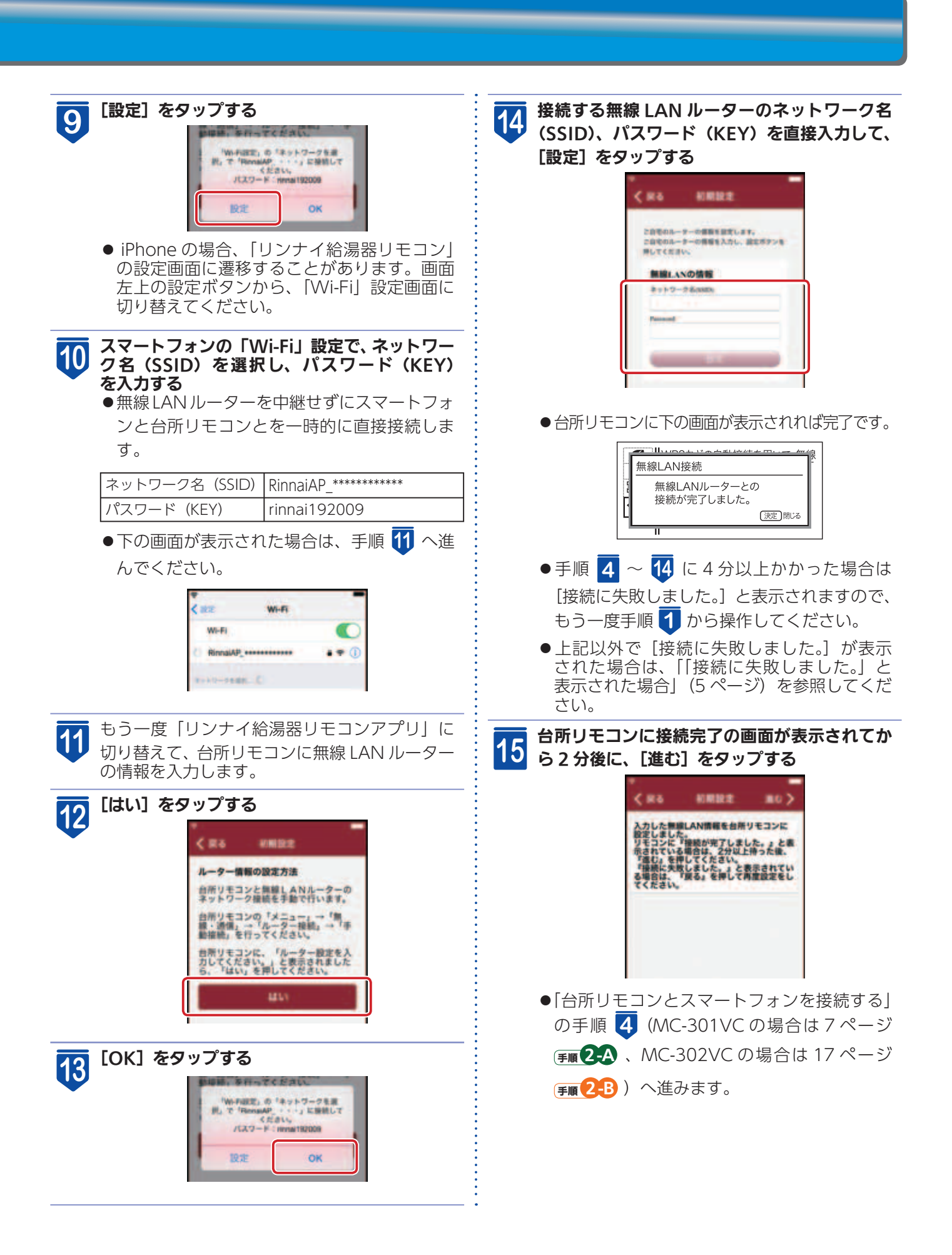

### リモコンには無線 LAN モジュール※ 1 が内蔵されています。無線 LAN ルーターとの 接続設定を行うと、お客様が利用されているスマートフォンなどに本体情報が表示 できるほか、スマートフォンなどから機器を操作することができます。

- ※ 1 この機器の使用周波数帯では、電子レンジなどの産業・科学・医療用機器のほか工場の製造ラインなどで使用されてい る移動体識別用の構内無線局(免許を要する無線局)および特定小電力無線局(免許を要しない無線局)並びにアマチュ ア無線局(免許を要する無線局)が運用されています。
	- この機器を使用する前に、近くで移動体識別用の構内無線局および特定小電力無線局並びにアマチュア無線局が運用 されていないことを確認してください。
	- 万一、この機器から移動体識別用の構内無線局に対して有害な電波干渉の事例が発生した場合には、無線 LAN の接続 を「無効」にした上、当社お客様センターへご相談ください。
	- その他、この機器から移動体識別用の特定小電力無線局あるいはアマチュア無線局に対して有害な電波干渉の事例が 発生した場合など、お困りになったときは、当社お客様センターへご相談ください。

リンナイ㈱ お客様センター フリーダイヤル:0120-054-321

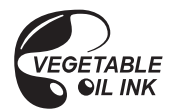

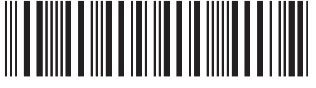